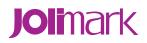

# **User's Manual**

# **TP830 Series**

**Thermal Receipt Printer** 

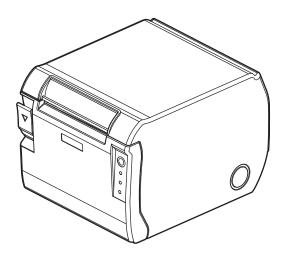

# Declare

# **About Trademark**

Corporation names and product names are the registered trademarks or commodity names of the corporation.

- \* Jolimark is a registered trademark of Kong Yue Electronics & Information Industry (XIN HUI) LTD.
- \* EPSON and ESC/POS registered trademarks of Seiko Epson Corporation.
- \* Windows is a registered trademark of Microsoft Corporation.

# **Important Safety Instructions**

Read all of these instructions carefully and thoroughly and save them for later reference. The unauthorized operation would lead to malfunction or accident. Manufacturers have no responsibilities for the problems which are led by unauthorized operations.

- 1. Follow all warnings and instructions in the manual as well as marked on the product.
- 2. Don't touch the thermal print head with your hand at any moment to avoid the thermal head damaged.
- 3. Be careful the manual cutter when you are installing the paper.
- 4. Unplug this product from the power outlet before cleaning. Do not use liquid or aerosol cleaners. Use a damp cloth for cleaning.
- 5. Please don't use the printer near water.
- 6. Slots and opening on the cabinet and the back or bottom are provided for ventilation. To ensure reliable operation of the product and to protect it from overheating, do not block or cover these openings. The openings should never be blocked by placing the product on a bed, sofa, rug or other similar surface. This product should not be placed in a built-in installation unless proper ventilation is provided.
- 7. Make sure the printer is put on a stable surface and the surrounding is wide enough for paper load and eject.
- 8. Be sure to use the specified power source. Connection to an improper power source may cause fire or shock.
- 9. The device should far away from the interference received, for example radio or TV interference.
- 10. Do not locate this product where the cord will be walked on. When the cord or the plug is mangled, please stop using and get a new one replaced. Make sure the old one is far away from the printer, so it can avoid someone who does not know the inside story getting damaged.
- 11. This product should never be placed near or over a radiator or heat origin, and should avoid of direct sunshine.
- 12. Never push objects of any kind into this product though cabinet slots as they may touch dangerous voltage dots or short out parts.
- 13. Don't remove the printer's out-cover and repair the printer. When needed, call or take it to the professional.
- 14. Make sure the power is off before connecting or unplugging the power cord and the cables.
- 15. To ensure safety, please unplug this product prior to leave it unused for an extended period. The wall outlet you plan to connect to should be nearby and unobstructed.
- 16. Unplug this product from the power outlet and leave servicing to qualified service personnel under the following conditions:
  - A. When the power cord or plug is damaged or frayed.
  - B. If liquid has been spilled into the product.
  - C. If the product has been exposed to rain or water.
  - D. If the product does not operate normally when the operating instructions are followed.
  - E. If the product has been dropped or the cabinet has been damaged.
  - F. If the product exhibits a distinct change in performance, it indicates a need for service.

Caution: The contents of this manual are subject to change without notice.

\*All the parts of the printer can be recycled. When it is abandoned, we can call it back freely. Please contact us when you abandon it.

Note: In order to ensure the printer life, strictly prohibit printing full line and full black exceeding 2 CM.

### **Table of Contents**

| Declare                                                    | i  |
|------------------------------------------------------------|----|
| Important Safety Instructions                              | ii |
| Chapter 1 Overview                                         | 1  |
| 1.1 Features                                               | 1  |
| 1.2 Product Model Description                              | 1  |
| 1.3 Main Parts of the Printer                              | 1  |
| Chapter 2 Installing the Printer                           | 3  |
| 2.1 Unpacking and Checking                                 | 3  |
| 2.2 Removing the Protective Materials                      | 3  |
| 2.3 Connecting to Your Computer or Other Equipment         | 3  |
| 2.3.1 Connecting the Cash Drawer Cable                     | 3  |
| 2.3.2 Connecting the Parallel Interface Cable              | 4  |
| 2.3.3 Connecting the USB Interface Cable                   | 4  |
| 2.3.4 Connecting the Serial Interface Cable                | 5  |
| 2.3.5 Connecting the Ethernet Interface Cable              | 5  |
| 2.4 Connecting the Power Cord                              | 6  |
| 2.5 Installing the Printer Driver and Selecting the Cutter | 6  |
| 2.6 Installing the Bluetooth Interface Driver              | 8  |
| 2.7 Ethernet Settings                                      | 11 |
| 2.7.1 Connecting the Printer                               | 11 |
| 2.7.2 Setting IP Address                                   | 11 |
| 2.8 Wi-Fi Setting                                          | 14 |
| 2.8.1 Connecting the Printer, Using WiFiConfig Software    | 14 |
| 2.8.2 Detailed Settings                                    | 15 |
| 2.8.3 Checking Wi-Fi Parameters                            | 24 |
| 2.9 Installing Printer Network Driver                      | 25 |
| Chapter 3 Control Panel                                    | 32 |
| 3.1 Control Panel                                          | 32 |
| 3.1.1 LED                                                  | 32 |
| 3.1.2 Function Key                                         | 32 |
| 3.2 Self Test                                              | 32 |
| 3.3 Hex Dump Printing                                      | 33 |
| 3.4 Restoring Factory Default Setting                      | 33 |
| 3.5 Online-aptitude Parameter Settings                     | 33 |
| Chapter 4 Installing the Roll Paper                        | 36 |
| 4.1 Thermal Paper Installing Steps                         | 36 |
| Chapter 5 Specification                                    | 38 |
| 5.1 General Specification                                  | 38 |
| 5.2 Interface Specification                                | 40 |
| 5.2.1 Cash Drawer Interface                                | 40 |

| 5.2.2 Parallel Interface                 | 40 |
|------------------------------------------|----|
| 5.2.3 USB Interface                      | 41 |
| 5.2.4 Serial Interface                   | 41 |
| 5.2.5 Ethernet Interface                 | 43 |
| 5.2.6 Power Supply Inlet                 | 43 |
| Chapter 6 Maintenance                    | 44 |
| 6.1 Cleaning the Printer                 | 44 |
| 6.2 Error Message on the Control Panel   | 44 |
| 6.3 Contact the Technical Service Center | 44 |
| Chapter 7 Control Commands               | 45 |
| 7.1 General                              | 45 |
| 7.2 Explanation of terms                 | 45 |
| Appendix Command List                    | 58 |

# **Chapter 1 Overview**

## 1.1 Features

TP830 printer is a high-speed mini thermal printer. It is a high-quality, high-reliability and low-noise POS printer without ribbon. It's small, easily-operated and can be widely used in ECR, PC-POS and BANK POS for printing a variety of receipts.

# 1.2 Product Model Description

In order to fulfill different requirements and operating circumstance, manufacturer develops TP830 series products which are high-speed thermal mini-printers.

According to different data ports (interfaces), TP830 series can be classified into different models: TP830, TP830U, TP830US, TP830UE, TP830UB and TP830UW.

TP830 series printers are equipped with auto cutter, so that customer could select full cut or partial cut.

#### Interface:

TP830 series products are configured with cash drawer interface, you can choose one of the following data interfaces when purchasing this product:

- Parallel interface (TP830)
- USB interface (TP830U)
- USB interface + Serial interface (TP830US)
- USB interface + Ethernet interface (TP830UE)
- USB interface + Bluetooth (TP830UB)
- USB interface + Wi-Fi (TP830UW)

Note: Please contact the local dealer to change the interface if needed with added expense.

# Case Cutter Cover-open button 0 Front cover FEED key Paper out LED Error LED Power LED

# 1.3 Main Parts of the Printer

Figure 1-1 Main parts of the printer

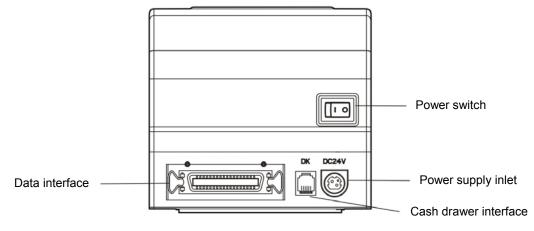

Figure 1-2 Interfaces on the back of the printer

Note: Please take the specific interface as standard.

# **Chapter 2 Installing the Printer**

# 2.1 Unpacking and Checking

Check the following items in the package, if any of these items is missing, please contact your dealer.

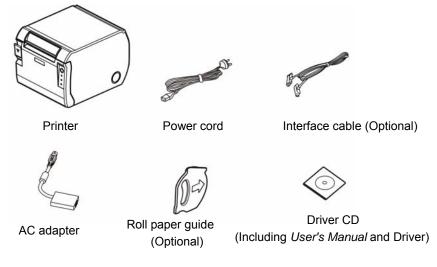

Figure 2-1 Packing list

Note: 1. Models with Bluetooth and Wi-Fi are not equipped with interface cable. 2. Roll paper guide is equipped according to the necessity of the customers.

# 2.2 Removing the Protective Materials

- 1. Open the packing box, take out the printer.
- 2. Save all the original packing materials so that they can be used when transporting the printer in the future.

# 2.3 Connecting to Your Computer or Other Equipment

The printer is configured with a cash drawer interface and one data interface (you can select Parallel interface, USB interface, USB interface + Serial interface, USB interface + Ethernet interface, USB interface + Bluetooth or USB interface + Wi-Fi). (Please take the specific interface as standard) Connect the printer to your computer with the correct cable.

Note: Before connecting the cash drawer cable, parallel interface cable or serial interface cable, make sure that the power of the printer is turned off. Only after tightening the cable may you turn on the printer. Or else the printer may be damaged.

## 2.3.1 Connecting the Cash Drawer Cable

Turn off the printer and plug one end of the cash drawer cable into the cash drawer interface of the printer and the other end to the cash drawer, as shown in Figure 2-2.

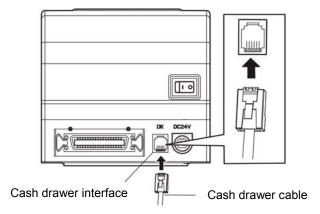

Figure 2-2 Connecting the cash drawer cable

Caution: Please use the appropriate cash drawer. Manufacturer will not honor warranty when using unauthorized cash drawer.

#### 2.3.2 Connecting the Parallel Interface Cable

1. Make sure the computer and the printer are both turned off, plug the parallel cable to the parallel interface of the printer, Squeeze the wire clips on both sides and make the cable fixed. As shown in Figure 2-3.

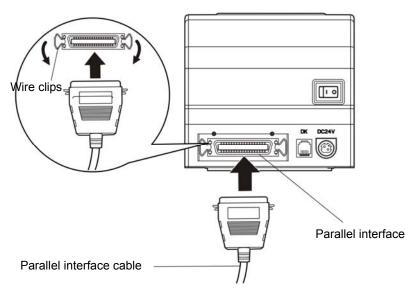

Figure 2-3 Connecting the parallel interface cable

2. Plug the other end of the cable to the computer. Tighten the screws on both sides and make the cable fixed.

#### 2.3.3 Connecting the USB Interface Cable

- 1. Plug the USB cable A end (flat shape) into the computer's USB interface.
- 2. Plug the USB cable B end (square shape) into the printer's USB interface as shown in Figure 2-4.

#### Note: Please don't impact the plug after connecting USB interface cable.

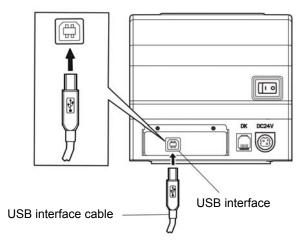

Figure 2-4 Connecting the USB interface cable

#### 2.3.4 Connecting the Serial Interface Cable

1. Make sure the computer and the printer are both turned off, plug the serial cable to the serial interface of the printer. Tighten the screws on both sides and make the cable fixed. As shown in Figure 2-5.

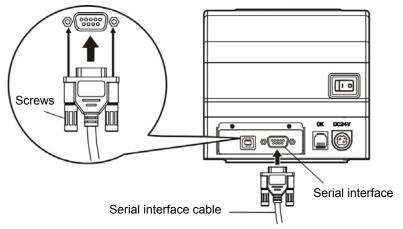

Figure 2-5 Connecting the serial interface cable

2. Plug the other end of the cable to the computer's serial interface. Tighten the screws on both sides and make the cable fixed

#### 2.3.5 Connecting the Ethernet Interface Cable

1. Plug the crystal end of the Ethernet cable (RJ-45) into the printer's Ethernet interface and the other end to the LAN. (As shown in Figure 2-6)

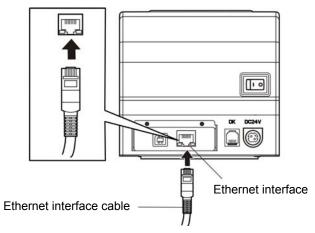

Figure 2-6 Connecting the Ethernet interface cable

Note: Please refer to the user's manual for detailed instructions of network settings.

# 2.4 Connecting the Power Cord

- 1. Make sure the printer is turned off. (The pressed down side on the switch with "O" mark denotes the printer is off)
- 2. Make sure the voltage of the electrical outlet matches that of the printer.
- 3. Plug the AC adapter to the printer's power supply inlet.
- 4. Plug one end of power cord into the AC adapter, and then plug the other end of the power cord into the grounded electrical outlet.

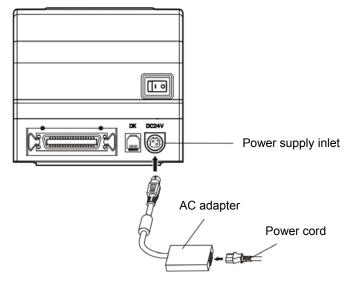

Figure 2-7 Connecting the power cord

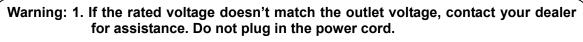

- 2. Please use the electrical outlet connecting the ground properly.
- 3. Please use original AC adapter only. Manufacturer will not honor warranty when using unauthorized AC adapter.

# 2.5 Installing the Printer Driver and Selecting the Cutter

You should setup the printer driver in Windows before using the TP830 printer.

Please use the cable to connect computer with printer, then turn on the computer and the printer, put the driver CD into the CD-ROM. Install driver by the following ways:

#### Auto-install way

Double click the file "Setup.exe" in the driver disc, install driver by the following guide.

Note: Auto-install way needs the operation systems of Windows 2000 and above and the operation systems of Window 98/ME and below are not supported.

#### Hand operated installing way

Note: The hand-operated installing ways of serial interface and parallel interface are the same.

#### The installing steps of parallel interface for Windows 2000/XP/Vista are as follows:

- 1 Click "Start"  $\rightarrow$  "Settings"  $\rightarrow$  "Select Printers".
- 2. Click "Add Printer", then a window of "Add Printer Wizard" pops up, click "Next", then please read the select guide carefully, such as, select "Local printer" in the "Local or Network Printer" window, then click "Next".
- 3. A window of "Select a Printer Port" pops up, select "LPT1: (Recommended Printer Port)", (If you need to use other ports, please select the respective port), click "Next".
- 4. A window of "Install Printer Software" pops up, click "Have Disk...", click "Next".
- 5. A window of "Install From Disk" pops up. Please according to the operating system environment, you should select the path as follow: CD-ROM → "Drivers" → "WIN2000 (XP-Vista-Win7)", click "Open", then click "OK" to return to the window of "Install Printer Software", click "Next".
- 6. Follow the guide click "Next" gradually till the installation is finished.

#### The installing steps of parallel interface for Windows 7 are as follows:

- 1. Click "Start"  $\rightarrow$  "Device and Printers".
- 2. Click "Add Printer", then it pops up a window of "Add Printer Wizard", select "Local printer" in the "Local or Network Printer" window, then click "Next".
- 3. A window of "Select a Printer Port" pops up, select "LPT1: (Recommended Printer Port)", (If you need to use other ports, please select the respective port), click "Next".
- 4. A window of "Install Printer Software" pops up, click "Have Disk...", click "Next".
- 5. A window of "Install From Disk" pops up. Please select the path as follow: CD-ROM → "Drivers" → "WIN2000 (XP-Vista-Win7)", click "Open", then click "OK" to return to the window of "Install Printer Software", click "Next".
- 6. Follow the guide click "Next" gradually till the installation is finished.

#### The USB interface installing steps for Windows 2000/XP/Vista/Win7 are as follows:

The following steps are used Windows XP as an example. There are slight differences among different operating systems.

- 1. Connect the printer to computer with the USB cable and turn on both of them. "New found" will display on the monitor, then the window of "Found New Hardware" pops up—"Welcome to the new hardware wizard".
- 2. Select "Install from a list or specific location", click "Next".
- 3. A window of "Please choose your search and installation options" pops up, choose "Don't search, I will choose the driver to install (D)", click "Next".
- 4. A window of "Add Printer Wizard" pops up, click "Have Disk".
- 5. A window of "Install From Disk" pops up. Please according to the operating system environment, you should select the path as follow: CD-ROM → "Drivers" → "WIN2000 (XP-Vista-Win7)", click "Open", then click "OK" to return to the window of "Add Printer Wizard", click "Next".
- 6. Follow the guide click "Next" gradually till the installation is finished.

Please setup the driver following the setup description in the CD going along with the printer. What's more, you can use the TM-T88II, TM-T88III serials driver from EPSON.

If you want to cut the paper after printing, please select the "Full cut" or "Partial cut" in the Paper/Quality page after clicking the "Printing Preferences" button which lies in the "General" page of the driver properties. Referring figure is shown below.

# Note: If paper cut effect is the same whichever you select "full cut" or "partial cut" in the driver properties, this means the cutter (the printer equipped with) can only carry out one cut-method (full cut or partial cut).

|                                                                                             | olimark TP830<br><sub>vout</sub> Paper/Quali | ) Printing Preferences                                                                                                    | ? |
|---------------------------------------------------------------------------------------------|----------------------------------------------|----------------------------------------------------------------------------------------------------|---|
| Comment:                                                                                    | Tray Selection<br>Paper Source:              | Automatically Select                                                                                                    |   |
| Model: J<br>Features<br>Color: No<br>Double-side<br>Staple: No<br>Speed: Unit<br>Maximum re | Media:                                       | Automatically Select<br>Document[PartialCut]<br>Document[FullCut]<br>Document[NoCut,Feed]<br>NoCut,NoFeed<br>Page[PartialCut]<br>Page[FullCut]<br>Page[NoCut,Feed] |   |
|                                                                                             |                                              | Advanced                                                                                                    |   |

# 2.6 Installing the Bluetooth Interface Driver

Note: Select to install this driver according to the chosen model.

- 1. Choose the appropriate Bluetooth adapter, the operation system is Window XP or above which is with Bluetooth adapter driver.
- 2. Turn on the printer, search Bluetooth devices in Window XP system, and click "Add".

| Bluetooth Devices                    | × |
|--------------------------------------|---|
| Devices Options COM Ports Hardware   | _ |
|                                      | 1 |
|                                      |   |
|                                      |   |
|                                      |   |
|                                      |   |
|                                      |   |
|                                      |   |
|                                      |   |
|                                      |   |
|                                      |   |
|                                      |   |
| Add <u>R</u> emove <u>Properties</u> |   |
| OK Cancel Apply                      |   |

3. Tick off the option of "My device is set up and ready to be found." Click "Next" to continue.

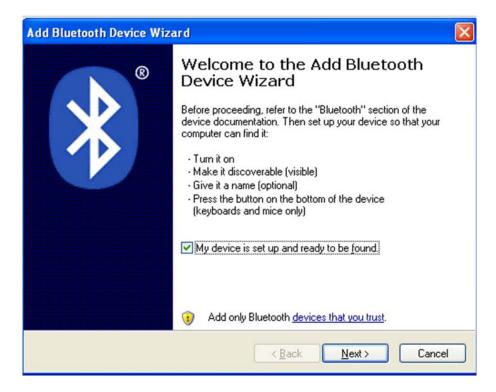

4. Select the "TP830", and then click "Next".

| ×     |
|-------|
|       |
| Again |
|       |

5. Tick off the option of "Let me choose my own passkey" and enter "1234" as shown, then click "Next".

| Add Bluetooth Device Wizard                                                                                                    |                          |
|----------------------------------------------------------------------------------------------------|--------------------------|
| Do you need a passkey to add your device?                                                                                                    | ×°                       |
| To answer this question, refer to the "Bluetooth" section of<br>your device. If the documentation specifies a passkey, use                       |                          |
| O Choose a passkey for me                                                                                                    |                          |
| $\bigcirc$ Use the passkey found in the documentation:                                                                                           |                          |
| ⊙ Let me choose my own passkey:                                                                                                    | 1234                     |
| O Don't use a passkey                                                                                                    |                          |
| You should always use a <u>passkey</u> , unless your device<br>recommend using a passkey that is 8 to 16 digits long.<br>more secure it will be. |                          |
| < <u>B</u> a                                                                                                    | ck <u>N</u> ext > Cancel |

6. Record the Outgoing COM port and click "Finish", then reboot the computer.

| Add Bluetooth Device Wiz | ard 🛛 🔀                                                                                                    |
|--------------------------|----------------------------------------------------------------------------------------------------|
| ®                        | Completing the Add Bluetooth<br>Device Wizard                                                                                                    |
|                          | The Bluetooth device was successfully connected to your<br>computer. Your computer and the device can communicate<br>whenever they are near each other. |
|                          | These are the COM (serial) ports assigned to your device.<br>Outgoing COM port: COM3                                                                    |
|                          | Learn more about Bluetooth COM ports.                                                                                                    |
|                          | To close this wizard, click Finish.                                                                                                    |
|                          | < Back Finish Cancel                                                                                                    |

7. Set the printer driver print port as the outgoing port and the installation is finished.

Note: Every Bluetooth device has its own address. Please reinstall it when replacing the Bluetooth device.

## 2.7 Ethernet Settings

Please use Jolimark network setting software NetFinder to set the IP address for Jolimark Ethernet interface network printers. NetFinder Software (NetFinder.exe) can be found in the CD or downloaded from <a href="https://www.jolimark.com">www.jolimark.com</a>

Caution: The network printing function needs the operation systems of Windows2000 and above and the operation systems of Window 98/ME and below are not supported.

#### 2.7.1 Connecting the Printer

Power on the printer, connect with the Ethernet interface cable which has been connected to LAN, and look into the information of Ethernet LED to ensure the printer has entered the normal connection.

| Orange LED | Green LED Description |         |
|------------|-----------------------|---------|
| On         | Blink                 | Online  |
| Off        | Off                   | Offline |

#### 2.7.2 Setting IP Address

#### 1. Running NetFinder Software

Double click NetFinder.exe in the PC which connects the printer in the same LAN. The figure of the software is shown as follows:

| NetFinder |           |
|-----------|-----------|
|           |           |
|           |           |
|           | Exit      |
|           |           |
|           | Search    |
|           |           |
|           | Assign IP |
|           |           |
|           |           |
|           |           |
|           |           |
|           |           |
|           |           |
|           |           |
|           |           |
|           |           |
|           |           |
|           |           |
|           |           |

Button description: Exit — Exit from the software Search — Search printers in the same LAN Assign IP — Modify the IP address and other settings for the specified printer.

#### 2. Searching the Printer

Click "Search" button in the main interface, the dialogue box appearing will begin searching automatically and displays the status, listing a printer in the main interface if found. The time is counting down in the progress bar (10s in total) and the search will finish as soon as the time is over. If you need to go on searching, press "Search" button again.

|                                    | 1 | letfinder                                               |                       |        |
|------------------------------------|---|---------------------------------------------------------|-----------------------|--------|
| (MODEL)<br>{DESCRIPTION}<br>Search |   | <b>ddress: 192.168.0.24</b> 0<br>Address: 20-2C-B7-00-  |                       | Exit   |
| found 1 c                          |   | left 6 second(s)<br>□ Reload Timer<br>☑ Close this wind | ow when searching com | pletes |
|                                    |   |                                                         |                       |        |

If the printer connects correctly, the IP address can be found in a search period.

If the printer still can not be found out when the network connection is correct in the same network. Please check whether the network fire wall on the PC is open or not. If there is fire wall, please close it temporarily; open it again after finishing searching and setting the printer completely.

#### 3. Setting Printer's IP Address

The printer's information is listed in the main interface, the left side of which is the model and description and the right are the IP address and MAC address. What's more, the assign mode (dynamic/static) is noted behind the IP address.

|                          | NetFinder                                                            |           |
|--------------------------|----------------------------------------------------------------------|-----------|
|                          |                                                                      |           |
| (MODEL)<br>{DESCRIPTION} | IP Address: 192.168.0.240 [Static]<br>MAC Address: 20-2C-B7-00-3F-03 | Exit      |
|                          |                                                                      | Search    |
|                          |                                                                      | Assign IP |
|                          |                                                                      |           |
|                          |                                                                      |           |
|                          |                                                                      |           |
|                          |                                                                      |           |
|                          |                                                                      |           |
|                          |                                                                      |           |
|                          |                                                                      |           |

#### 1) Correlative description for IP address settings

In order to search and set printer's IP address conveniently for the first time, the factory default setting is DHCP mode which assigns IP address dynamically. If there is no DHCP server in the connected LAN and printer is set to DHCP mode as well, then it will use the internal pre-set address (IP: 10.0.0.1, Subnet Mask: 255.255.255.0) automatically.

It is suggested that printer's IP set to static in actual usage, which can cut down the time when initializing the Ethernet interface as the printer is turned on and prevent IP conflicts (The dynamic address used in printer may conflict with another one). The network segment part of the IP address and Subnet Mask must be the same as those of PC connecting with a printer. For example, the address of working PC is 192.168.0.1/255.255.255.0 (IP/Subnet Mask), then which of printer should be set to 192.168.0.x/255.255.255.0 ( $x=2\sim254$  and should avoid the IP in used. It is not restricted for NetFinder to search printers in the same network but different segment parts (can not stride gateway). Relative glossary of IP address may refer to corresponding information.

#### 2) Setting printer's IP address

Select the printer information to be modified (black frame appears), click "Assign IP" button. Set the IP in the dialogue box appearing.

| Assign IP Address |                       | ×               |
|-------------------|-----------------------|-----------------|
| IP:               | 192 . 168 . 7 . 65    | OK<br>Cancel    |
| Subnet Mask:      | 255 . 255 . 248 . 0   | Default setting |
| Default Gateway:  | 255 . 255 . 255 . 255 |                 |
|                   | 🔽 Use DHCF            | ,               |
| 🔲 Reload Timer    |                       |                 |
| Close this wind   | ow on success         |                 |
|                   | 10 seconds remaining  |                 |
|                   |                       |                 |
|                   |                       |                 |

Check the "Use DHCP" if needed to assign dynamic address, the settings above will be disabled automatically. Please make sure there is a DHCP server in the network, or the printer can not receive an effective IP address.

When to specify static address, uncheck "Use DHCP" and fill in "IP address", "Subnet Mask" and "Default Gateway". If there is no gateway in the network, fill 255.255.255.255 in the "Default gateway". "IP address" and "Subnet Mask" should obey the assigning rules of local LAN (Ethernet), please enquire the administrator of networks which the printer connects to for more details.

Click "OK" to send address setting information to the specified printer. Click "Cancel" if you abandon the modification.

Click "Search" in the main interface again to update printer information after modifying the printer's IP address.

#### 3) Record printer's IP address

Record the printer's IP address, which will be used in the section "Newly-install printer network driver" or "Upgrade-install printer network driver (setting driver's network port)".

#### 2.8 Wi-Fi Setting

Please use Jolimark network setting software WiFiConfig to set the IP address for Jolimark Wi-Fi interface network printers. Software WiFiConfig (WiFiConfig. exe) can be found in the CD or downloaded from <u>www.jolimark.com</u>.

Caution: The network printing function needs the operation systems of Windows2000 and above, the operation systems of Windows98/ME and below are not supported.

#### 2.8.1 Connecting the Printer, Using WiFiConfig Software

Connect the printer and computer with the USB cable and turn on the power both of them. Make sure the printer is in the operating state; double click WiFiConfig.exe in the WiFiConfig software of the CD list. The figure of the software is shown as follows:

TP830 User's Manual

| 🌡 Wi-l | Fi Config     |                                       |                     | ×                      |
|--------|---------------|---------------------------------------|---------------------|------------------------|
| Selec  | t a printer:  | ×                                     | Refresh Ente        | r setup mode Load      |
| _ Int  | ernal Control |                                       |                     |                        |
| Bat    | udrate:       | · · · · · · · · · · · · · · · · · · · | Flow control        | 00-00-00-00-00         |
| Nel    | twork         |                                       |                     |                        |
| WL     | AN type:      | *                                     | SSID:               |                        |
| Sec    | curity:       | *                                     | Key:                |                        |
|        | Use DHCP      |                                       |                     |                        |
| Prir   | nter IP:      |                                       | Subnet mas          | k:                     |
| Prir   | nter Port:    | 0 (9100 is r                          | ecommended)         |                        |
| Rei    | mote IP:      |                                       | (can be partial IP) |                        |
|        |               |                                       | Save                | [Press F1 to get help] |

Figure 1

#### 2.8.2 Detailed Settings

- 1. Select a printer: click "Refresh", then select the corresponding connected printer model in the "Select a printer".
- 2. Click "Enter setup mode", then a figure of software as figure 2 pops up. The printer and computer is connected successfully when the dialogue box "Connection is successful" appears. Click "OK".

Note: When the dialogue box "Connection is not successful" pops up, you need to check if the printer is turned on or the printer and computer is connected well with the USB cable.

| 🖁 Wi-Fi Config    | Σ                           |
|-------------------|-----------------------------|
| Select a printer: | time to the setup mode Load |
| Internal Control  |                             |
| Baudrate:         | Flow control 00-00-00-00-00 |
| Network           | WiFiConfig                  |
| WLAN type:        |                             |
| Security:         | Connection is successful!   |
| Use DHCP          | ОК                          |
| Printer IP:       | Subnet mask:                |
| Printer Port: 0   | (9100 is recommended)       |
| Remote IP:        | (can be partial IP)         |
|                   | Save [Press F1 to get help] |

Figure 2

3. Click "Load", the computer will load the information of the printer and display it on the WiFiConfig software. Click "OK" in the dialogue box "Loading is complete" that pops up. (As figure 3 shown)

| Wi-Fi Config      |                   |               |                 |            |             |                 |     |
|-------------------|-------------------|---------------|-----------------|------------|-------------|-----------------|-----|
| Select a printer: | <u>alimations</u> |               | Refresh         | Enter set  | up mode     | Load            |     |
| -Internal Contro  | 1                 |               |                 |            |             |                 |     |
| Baudrate:         | 115200            | ~             | Flow c          | ontrol 00  | -1D-12-FF-I | FF-FB           |     |
|                   |                   |               |                 |            |             |                 |     |
| Network           |                   | WiFiConfi     |                 |            |             |                 |     |
| WLAN type:        | Ad Hoc            | WIFICOM       | g               |            | /IFI        |                 |     |
|                   |                   | <b>(i)</b>    | Loading is com  | plete!     |             |                 |     |
| Security:         | None              | V             |                 |            |             |                 |     |
| Use DHCP          |                   |               | ОК              |            |             |                 |     |
| Printer IP:       | 192.168.0.1       |               | Subn            | et mask: 2 | 55.255.255  | 5.0             |     |
|                   | 16384             |               |                 |            |             |                 |     |
| Printer Port:     | 16364             | (9100 is reco | mmended)        |            |             |                 |     |
| Remote IP:        | 192.168.0.2       |               | (can be partial | IP)        |             |                 |     |
|                   |                   |               |                 |            |             |                 |     |
|                   |                   |               | Save            |            | ГРге        | ss F1 to get he | lo] |
|                   |                   |               |                 |            |             |                 |     |

Figure 3

4. The loaded information is just the setting information of the currently connected printer. For normal use, you need to reset the parameters according to the wireless networks you are using. The detailed settings and description are as follows:

# Note: Please make sure the wireless network card has been connected to the related router or hotspot before the following operation.

The WLAN type can be divided into three types: Infrastructure, Ad Hoc and Off. (As figure 4 shown)

Infrastructure: Select infra. This is the common WLAN type which connects the networks through hotspot or router.

- Ad Hoc: Select ad-hoc which ueses printer as the hotspot and communicates with the printer directly through wireless network card.
- **Off**: Shut down the Wi-Fi interface of the printer. Printer will not print in the Wi-Fi mode after selecting this item.

| Network    |                                 |
|------------|---------------------------------|
| WLAN type: |                                 |
| Security:  | Infrastructure<br>Ad Hoc<br>off |

Figure 4

#### SSID

When "WLAN type" is selected to "Ad Hoc", use the loaded SSID directly (Default setting is WIFI). When "WLAN type" is selected to "Infrastructure", network name should be the same with the name of hotspot or router.

# Note: The longest network name is 32 characters. Make sure there is no space between characters and distinguish the capital and small letter.

You can find out SSID by the following way:

Right click "My Network Places", and then click "Properties" to find the "Local Area Connection 2" you are using. Double click it and the window of "Local Area Connection 2 Status" pops up. You can find the corresponding SSID network name in it. (As shown in figure 5)

Note: Local Area Connection 2 here is just used as an example, and the specific network name should accord with the currently used wireless network.

| My Network Jolimark Log<br>Places IP800,2013                                                                                      |                                      |
|----------------------------------------------------------------------------------------------------|--------------------------------------|
| Open                                                                                                    |                                      |
| Explore<br>Search for Computers                                                                                                   |                                      |
| a                                                                                                    |                                      |
| Map Network Drive<br>Disconnect Network Drive                                                                                     |                                      |
| Create Shortcut                                                                                                    |                                      |
| Delete                                                                                                    |                                      |
| Rename                                                                                                    |                                      |
| Properties                                                                                                    | Double click Local Area Connection 2 |
| $\bigcup$                                                                                                    | 7                                    |
| Local Area Connection<br>Limited or no connectivity, Fir Connected, Firewalled<br>VMware Accelerated AMD PCN Realtek RTL8188CU Wi |                                      |
|                                                                                                    |                                      |
| ۲.5                                                                                                    | SSID                                 |
| ((†)) Local Area Connection 2 Status                                                                                              |                                      |
|                                                                                                    |                                      |
| General Support                                                                                                    |                                      |
|                                                                                                    |                                      |
| Connection                                                                                                    |                                      |
| Status:                                                                                                    | Connected                            |
| Network:                                                                                                    | AndroidAP11                          |
| Duration:                                                                                                    | 00:24:30                             |
| Speed:                                                                                                    | 72.0 Mbps                            |
| Signal Strength:                                                                                                    | 0000                                 |
|                                                                                                    |                                      |
| Activity                                                                                                    |                                      |
| Sent — 📰 🦓                                                                                                    |                                      |
| Packets: 848                                                                                                    | 192                                  |
|                                                                                                    |                                      |
|                                                                                                    |                                      |
| Properties Disable View Wir                                                                                                    | reless Networks                      |
|                                                                                                    |                                      |
|                                                                                                    | Close                                |
|                                                                                                    |                                      |

Figure 5

**Security** Select the security of the wireless network data.

Acquire the security as the following way (Take the operation system WIN XP with selecting "Infrastructure" in the "WLAN type" as an example):

(1) Click "Properties" in the window of "Local Area Connection 2 Status". (Get reference in figure 6)

| eneral Support   |          |                        |
|------------------|----------|------------------------|
| Connection       |          |                        |
| Status:          |          | Connected              |
| Network:         |          | AndroidAP11            |
| Duration:        |          | 00:24:30               |
| Speed:           |          | 72.0 Mbps              |
| Signal Strength: |          | 0000                   |
| Activity         | Sent — J | Received               |
| Packets:         | 848      | <b>ட</b> ஷ்<br>  192   |
| Properties       | Disable  | View Wireless Networks |
|                  |          | Clos                   |

(2) When the window of "Local Area Connection 2 Properties" pops up, click "Wireless Networks" in the upper side of the window. (As shown in figure 7)

| 🕹 Local Area Connection 2 Properties 🛛 🔹 💽                                                                                                    |  |  |  |  |
|----------------------------------------------------------------------------------------------------|--|--|--|--|
| General Wireless Networks                                                                                                    |  |  |  |  |
| Connect using:                                                                                                    |  |  |  |  |
| Bealtek RTL8188CU Wireless LAN 8 Configure                                                                                                    |  |  |  |  |
| This connection uses the following items:                                                                                                    |  |  |  |  |
| <ul> <li>Client for Microsoft Networks</li> <li>File and Printer Sharing for Microsoft Networks</li> <li>QoS Packet Scheduler</li> <li>Thternet Protocol (TCP/IP)</li> </ul> |  |  |  |  |
| Install Uninstall Properties                                                                                                    |  |  |  |  |
| Allows your computer to access resources on a Microsoft<br>network.                                                                                                    |  |  |  |  |
| <ul> <li>Show icon in notification area when connected</li> <li>Notify me when this connection has limited or no connectivity</li> </ul>                                     |  |  |  |  |
| OK Cancel                                                                                                    |  |  |  |  |

Figure 7

(3) Select the current wireless network name in the item of "Preferred networks" and then click "Properties". (As shown in figure 8)

| 🕹 Local Area Connection 2 Properties                                                                       | ? 🛛             |
|----------------------------------------------------------------------------------------------------|-----------------|
| General Wireless Networks                                                                                  |                 |
| Use Windows to configure my wireless netwo                                                                 | ork settings    |
| Available networks:                                                                                        |                 |
| To connect to, disconnect from, or find out me<br>about wireless networks in range, click the bu           |                 |
| View Wit                                                                                                   | reless Networks |
| Preferred networks:<br>Automatically connect to available networks in<br>below:<br>AndroidAP11 (Automatic) | Move up         |
| Add Remove Propertie<br>Learn about <u>setting up wireless network</u><br><u>configuration</u> .           | Move down       |
| ОК                                                                                                    | Cancel          |

Figure 8

(4) When the window of "Properties" pops up, find the security in the item of "Wireless network key". (As shown in figure 9)

| sociation Authentication (                               | Connection               |          |      |
|----------------------------------------------------------|--------------------------|----------|------|
| Network name (SSID):                                     | AndroidAP11              |          |      |
| ∟<br>Connect even if this net                            | work is not broadcasting |          |      |
| Wireless network key                                     |                          |          |      |
| This network requires a key                              | for the following:       |          |      |
| Network Authentication:                                  | WPA2-PSK                 | ~        | Secu |
| Data encryption:                                         | AES                      | ~        |      |
| Network key:                                             | ••••••                   |          |      |
| Confirm network key:                                     |                          |          |      |
| Key index (advanced):                                    | *                        |          |      |
| The key is provided for n                                | ne automatically         |          |      |
| This is a computer-to-comp<br>access points are not used |                          | vireless |      |

Figure 9

- **Key** Fill in the corresponding key of the wireless network. When "Security" is selected to "None", you do not need to fill in the key.
- **Printer IP** Set the IP address of the printer Wi-Fi interface in the same segment with the wireless networks.

The way to find and modify the wireless network segment is as follows: (Take the operation system WIN XP with selecting "Infrastructure" in the "WLAN type" as an example)

(1) Click "Support" in the window of "Local Area Connection 2 Status". (Get reference in figure 5)

| Connection       |                |                   |
|------------------|----------------|-------------------|
| Status:          |                | Connected         |
| Network:         |                | AndroidAP11       |
| Duration:        |                | 00:24:30          |
| Speed:           |                | 72.0 Mbps         |
| Signal Strength: |                | 1000              |
| Activity         |                |                   |
|                  | Sent — 🛃       | Received          |
| Packets:         | 848            | 192               |
| Properties       | Disable View V | Vireless Networks |

Figure 10

(2) Figure 11 displays the IP address information of the current wireless networks. Please find out the corresponding wireless network segment according to this IP address and set the printer IP with different IP address in the same segment.

In Figure 11, the IP Address is 192.168.43.120 and the segment is 192.168.43. Please do not fill in this IP Address in the item of "Printer IP" directly.

In the item of "Printer IP", you should fill in: 192.168.43.x (1 < x < 254), here  $x \neq 120$ .

Note: The printer IP should not conflict with other network devices.

| <sup>((</sup> 1 <sup>))</sup> Local A | rea Connection 2 Status                                                            | ? 🛛                                                                 |
|---------------------------------------|------------------------------------------------------------------------------------|---------------------------------------------------------------------|
| General                               | Support                                                                            |                                                                     |
| - Connec                              | tion status<br>Address Type:<br>IP Address:<br>Subnet Mask:<br>Default Gateway:    | Assigned by DHCP<br>192.168.43.120<br>255.255.255.0<br>192.168.43.1 |
|                                       | Details<br>s did not detect problems with this<br>on. If you cannot connect, click | Repair                                                              |
|                                       |                                                                                    | Close                                                               |

Figure 11

| Subnet Mask  | Set the subnet mask of the printer Wi-Fi interface. It is suggested that the subnet mask should be the same with the wireless networks. (Check the subnet mask in figure 11) |
|--------------|----------------------------------------------------------------------------------------------------|
| Printer Port | Set the port number of the printer Wi-Fi interface. 9100 is recommended.                                                                                                    |
| Remote IP    | Allow printer to receive the printing data sent by the target IP (or IP segment).                                                                                            |
|              | Fill in the corresponding segment according to the wireless network IP address you find out in figure 11.                                                                    |

5. Click "Save" to save the set parameters and then restart the printer.

#### 2.8.3 Checking Wi-Fi Parameters

After setting Wi-Fi network parameters, you should check the parameters to ensure the Wi-Fi network connection is proper.

- 1. Through "ping" command to check if the printer connects to network or not.
- 2. When "WLAN type" is select to "Infrastructure", you could look into the Wi-Fi indicator lights to judge the connection status.

#### **LEDs Description**

| Light Network<br>WLAN type | Infrastructure | Ad Hoc | OFF   |
|----------------------------|----------------|--------|-------|
| Connect                    | ON             | ON     | BLINK |
| Disconnect                 | BLINK          | ON     | BLINK |

# 2.9 Installing Printer Network Driver

The ways of installing network driver are classified into Newly-install way and Upgrade-install way according to whether the PC is installed the printer driver or not.

If the printer driver hasn't been installed on the PC, adopt newly-install way whose steps are shown in "Newly-install printer network driver".

If the printer driver has been installed on the PC, adopt Upgrade-install way whose steps are shown in "Upgrade-install printer network driver".

#### 1. Newly-install printer network driver

- 1) Click "Start"  $\rightarrow$  "Settings"  $\rightarrow$  "Select Printers".
- 2) Click "Add printer", then a window of "Add Printer Wizard" pops up, click "Next".
- 3) A window of "Add Printer Wizard" pops up, select "Local printer" in the "Local or Network Printer" window, and then click "Next".
- 4) A window of "Select the Printer port" pops up, select "Create a new port", and then select "Standard TCP/IP Port" in the port and click "Next".

| Add Printer Wizard                                 |                                                                                           |                               |                |
|----------------------------------------------------|-------------------------------------------------------------------------------------------|-------------------------------|----------------|
| Select the Printer<br>Computers comm               | Port<br>unicate with printers throug                                                      | yh ports.                     | Ð              |
| Select the port yo<br>new port.                    | ou want your printer to use.                                                              | If the port is not listed, yo | u can create a |
| ○ <u>U</u> se the follov                           | ving port:                                                                                |                               |                |
| Port                                               | Description                                                                               | Printer                       | <b>_</b>       |
| LPT1:<br>LPT2:<br>LPT3:<br>COM1:<br>COM2:<br>COM3: | Printer Port<br>Printer Port<br>Printer Port<br>Serial Port<br>Serial Port<br>Serial Port |                               |                |
| Note: Most c                                       | omputers use the LPT1: po                                                                 | rt to communicate with a lo   | ocal printer.  |
| Create a new                                       | port:                                                                                     |                               |                |
| Туре:                                              | Standard TCP/IP                                                                           | Port                          | ▼              |
|                                                    |                                                                                           |                               |                |
|                                                    |                                                                                           | < <u>B</u> ack <u>N</u> ext   | > Cancel       |

- 5) A window of "Add standard TCP/IP Printer Port Wizard" pops up, click "Next".
- 6) A window of "Add Port" pops up, enter the IP address reported by the "Setting printer's IP address" in the "Printer Name or IP Address" column. Take IP address "192.168.0.240" for example as the figure shown below. "Port Name" is created automatically after finishing filling in IP address.

| Add Standard TCP/IP Printer Po          | rt Wizard                                        | ×      |
|-----------------------------------------|--------------------------------------------------|--------|
| Add Port<br>For which device do you war | nt to add a port?                                |        |
| Enter the Printer Name or IP a          | address, and a port name for the desired device. |        |
| Printer Name or IP <u>A</u> ddress:     | 192.168.0.240                                    | ]      |
| Port Name:                              | IP_192.168.0.240                                 | 1      |
|                                         |                                                  |        |
|                                         |                                                  |        |
|                                         |                                                  |        |
|                                         |                                                  |        |
|                                         |                                                  |        |
|                                         | < <u>B</u> ack <u>N</u> ext >                    | Cancel |

7) A window of "Additional Port Information Required" pops up, select "Custom" in the "Device Type", then click "Settings".

| Add Standard TCP/IF                                                                                                    | Printer Port Wizard                                                                                                    |                      |                | ×      |
|----------------------------------------------------------------------------------------------------|----------------------------------------------------------------------------------------------------|----------------------|----------------|--------|
|                                                                                                    | nformation Required<br>Ild not be identified.                                                                                     |                      |                |        |
| <ol> <li>The device is tui</li> <li>The network is of</li> <li>The device is privile address on</li> <li>The address on</li> <li>If you think the address and perivised the device type</li> </ol> | connected.<br>operly configured.<br>the previous page is correct<br>ess is not correct, click Bacl<br>fom another search on the n | k to return to the j |                |        |
| Device Type<br>C <u>S</u> tandard G<br>C_Custom                                                                                                    | ieneric Network Card                                                                                                    |                      |                | -      |
|                                                                                                    |                                                                                                    | < <u>B</u> ack       | <u>N</u> ext > | Cancel |

8) A window of "Port Settings" pops up. Affirm that "Port name" and "Printer name or IP address" are correct, "Protocol" is "RAW" and "Port Number" is "9100", click "OK".

| Configure Standard TCP/IP Port            | Monitor          |
|-------------------------------------------|------------------|
| Port Settings                             |                  |
| Port Name:                                | IP_192.168.0.240 |
| Printer Name or IP <u>A</u> ddress:       | 192.168.0.240    |
| Protocol<br><u>R</u> aw                   | © <u>L</u> PR    |
| Raw Settings<br>Port <u>N</u> umber: 9100 |                  |
| LPR Settings                              |                  |
| LPR Byte Counting Enabled                 |                  |
| SNMP Status Enabled                       |                  |
| Community Name: public                    |                  |
| SNMP Device Index: 1                      |                  |
|                                           | OK Cancel        |

- 9) Return to "Additional Port Information Required", click "Next".
- 10) A window of "Completing the Add Standard TCP/IP Printer Port Wizard" pops up, click "Finish".
- 11) In the selection of "Install Printer Software", click "Have Disk", and then click "Next".
- 12) A window of "Install From Disk" pops up. Please according to the operating system environment, such as Windows 2000/XP/Vista/Win7 operating system you should select the path as follows: CD-ROM → "Drivers" → "WIN2000 (XP-Vista-Win7)", click "Open", then click "OK" to return to the window of "Install Printer Software", click "Next".
- 13) Follow the guide click "Next" gradually till the installation is finished. At this time, printer network driver is installed completely.

#### 2. Upgrade-install printer network driver (setting driver's network port)

If PC has installed the printer's driver, set driver's network port to carry out network printing. The concrete steps are shown below:

- 1) Click "Start"  $\rightarrow$  "Settings"  $\rightarrow$  "Select Printers".
- 2) Right click TP830 driver, click "Properties" on the window popping up.
- 3) A window of "Properties" pops up, click "Ports" and "Add Ports".

| 👹 Jolimark TP830 Properties 🛛 💽                                                                                                    |   |
|----------------------------------------------------------------------------------------------------|---|
| General       Sharing       Ports       Advanced       Device Settings       Printer settings         Jolimark       Jolimark TP830       Jolimark TP830       Print to the following port(s). Documents will print to the first free checked port.                                                                                                    |   |
| Port Description     Printer     Port     Port     Port     Port     Port     Port     Port     Port     Port     Port     Port     Port     Port     Port     Port     Port     Port     Port     Port     Port     Port     Port     Port     Port     Port     Port     Port     Port     Port     Port     Printer     Port     Port     Port     Port     Port     Port     Port     Port     Port     Port     Port     Port     Port     Port     Port     Port     Port     Port     Port     Port     Port     Port     Port    < |   |
| OK Cancel Apply                                                                                                    | , |

4) A window of "Printer ports" pops up, select "Standard TCP/IP Port", click "New port".

| Printer Ports                                            | <u>? ×</u>     |
|----------------------------------------------------------|----------------|
| Available port types:                                    |                |
| Local Port                                               |                |
| Standard TCP/IP Port<br>ThinPrint Print Port Monitor for | VMWare         |
|                                                          |                |
|                                                          |                |
| 1                                                        |                |
| New Port Type                                            | New Port Close |
|                                                          |                |

- 5) A window of "Add Standard TCP/IP Printer Port Wizard" pops up, click "Next".
- 6) A window of "Add port" pops up, import the IP address reported by the "Setting printer's IP address" in the "Printer name or IP address" column. Take IP address "192.168.0.240" for example. "Port name" is created automatically after finishing filling in IP address. Click "Next".

| Add Standard TCP/IP Printer Port           | Wizard                                         | ×      |
|--------------------------------------------|------------------------------------------------|--------|
| Add Port<br>For which device do you want I | to add a port?                                 |        |
| Enter the Printer Name or IP ad            | dress, and a port name for the desired device. |        |
| Printer Name or IP Address:                | 192.168.0.240                                  |        |
| Port Name:                                 | IP_192.168.0.240                               |        |
|                                            |                                                |        |
|                                            |                                                |        |
|                                            |                                                |        |
|                                            |                                                |        |
|                                            |                                                |        |
|                                            | < Back Next >                                  | Cancel |

7) A window of "Additional Port Information Required" pops up, select "Custom" in the "Device Type", then click "settings".

| Add Standard TCP                                                                                                    | /IP Printer Port Wizard X                                                                                                    |
|----------------------------------------------------------------------------------------------------|----------------------------------------------------------------------------------------------------|
|                                                                                                    | t Information Required<br>could not be identified.                                                                                                    |
| <ol> <li>The device is</li> <li>The network</li> <li>The device is</li> <li>The address</li> <li>If you think the address</li> </ol> | is connected.<br>s properly configured.<br>on the previous page is correct.<br>ddress is not correct, click Back to return to the previous page. Then correct<br>perfom another search on the network. If you are sure the address is corrrect, |
| Device Type                                                                                                    |                                                                                                    |
| C <u>S</u> tandard                                                                                                    | Generic Network Card                                                                                                    |
| ⊙ <u>C</u> ustom                                                                                                    | Settings                                                                                                    |
|                                                                                                    | < <u>B</u> ack <u>N</u> ext > Cancel                                                                                                    |

8) A window of "Port Settings" pops up. Affirm that "Port name" and "Printer name or IP address" are correct, "Protocol" is "RAW" and "Port Number" is "9100", click "OK".

| Configure Standard TCP/IP Port            | Monitor          |
|-------------------------------------------|------------------|
| Port Settings                             |                  |
| Port Name:                                | IP_192.168.0.240 |
| Printer Name or IP <u>A</u> ddress:       | 192.168.0.240    |
| Protocol<br><u>B</u> aw                   | O <u>L</u> PR    |
| Raw Settings<br>Port <u>N</u> umber: 9100 |                  |
| LPR Settings                              |                  |
| LPR Byte Counting Enabled                 |                  |
| SNMP Status Enabled                       |                  |
| Community Name: public                    |                  |
| SNMP <u>D</u> evice Index: 1              |                  |
|                                           | OK Cancel        |

9) Return to "Additional Port Information Required", click "Next".

10) A window of "Completing the Add Standard TCP/IP Printer Port Wizard" pops up, click "Finish".

11) Return to "Printer Ports", click "Close".

| Printer Ports                                           | ? >            | < |
|---------------------------------------------------------|----------------|---|
| Available port types:                                   |                |   |
| Local Port                                              |                |   |
| Standard TCP/IP Port<br>ThinPrint Print Port Monitor fo | or VMWare      |   |
|                                                         |                |   |
|                                                         |                |   |
|                                                         |                |   |
| New Port Type                                           | New Port Close |   |
|                                                         |                |   |

12) Return to "Properties", make sure the network port is selected, click "Apply", and then click "Close". Thus, printer's network port setting is finished.

| 👹 Jolimark TP830 Properties 🛛 🔗                                                                                                    | × |  |  |
|----------------------------------------------------------------------------------------------------|---|--|--|
| General Sharing Ports Advanced Device Settings 🎲 Printer settings                                                                                                    |   |  |  |
| Print to the following port(s). Documents will print to the first free checked port.  Port Description Printer COM3: Serial Port COM4: Serial Port FILE: Print to File USB Virtual printer port fo USB Virtual printer port fo VIKY Local Port Add Port Delete Port Configure Port Enable bidirectional support Enable printer pooling |   |  |  |
| OK Cancel Apply                                                                                                    |   |  |  |

# **Chapter 3 Control Panel**

# 3.1 Control Panel

There are three LEDs and one key on the control panel. (As Figure 3-1.shown)

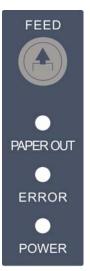

Figure 3-1 Control panel

### 3.1.1 LED

| LED             | Description                                                                                                |  |  |  |
|-----------------|----------------------------------------------------------------------------------------------------|--|--|--|
| POWER (Green)   | Denotes whether the printer's power supply is connected or not. The LED is on when the power is connected. |  |  |  |
| ERROR (Red)     | Denotes printer's status. The LED is on when the malfunction appears.                                      |  |  |  |
| PAPER OUT (Red) | Denotes printer's paper status. The LED is on when paper out or is about to end.                           |  |  |  |

Note: Refer to "Error message on the control panel" for detailed information about LED malfunctions in this user's manual.

### 3.1.2 Function Key

| Key    | Description                                                                                                    |
|--------|----------------------------------------------------------------------------------------------------|
| 【FEED】 | <b>[FEED]</b> controls paper feeding, you can enable or disable the key function with a command. When enabled, the paper will be fed continuously if you hold on pressing it, or stop if you loosen it. |

# 3.2 Self Test

Self-test printing lets you know if the printer is working properly. If the printer printouts the self-test content normally, it denotes that there is nothing wrong with the printer except for the interface which connects to the computer. Otherwise, the printer should be repaired.

The printer will print out self-test information such as the software version and interface etc.

Hold on pressing the **FEED** key and turn on the power switch while the printer cover is closed, the **ERROR** LED blinks once with two beeps (if beeper is installed in the printer). Loosen the key, then the printer prints out the self-test information.

## 3.3 Hex Dump Printing

This function allows you to check whether the connection between the printer and the computer or the terminal device works properly or not. The method is that hold on pressing the **FEED** button while turns on the printer, the **ERROR** LED blinks twice with two beeps, then loosen the button. Turn off the printer and restart it to exit this print mode.

# 3.4 Restoring Factory Default Setting

The function is to clear the settings stored in the printer and to restore the factory default settings for correlative parameters.

The method is that hold on pressing the **FEED** button while turns on the printer, the **ERROR** LED blinks five times with five beeps, then loosen the button, at this time, the function takes effect and turn off the printer.

# 3.5 Online-aptitude Parameter Settings

TP830 supports the function of parameter settings, which can be set in the PC with the driver installed in.

The concrete setting steps are shown as follows:

- 1. Make sure that the computer and the printer are connected with the USB cable and both the computer and the printer are turned on, the printer should be in normal working condition as well.
- 2. Under the operating system of WIN 2000/WIN XP/VISTA/WIN 7, click "Start"  $\rightarrow$  "Settings"  $\rightarrow$  "Printers", and open the window of "Printers".

Under the operating system of Windows 8, click "Desktop" in the main panel firstly, and then double click "Control panel" after entering the window of "Desktop", click "Hardware and Sound" to find "Devices and printers", at last, open the window of "Devices and printers".

- 3. Right click "TP830" in the window of "Printers", and then select "Properties".
- 4. Click "Printer settings" in the "Properties" page and open the window of "Printer settings".

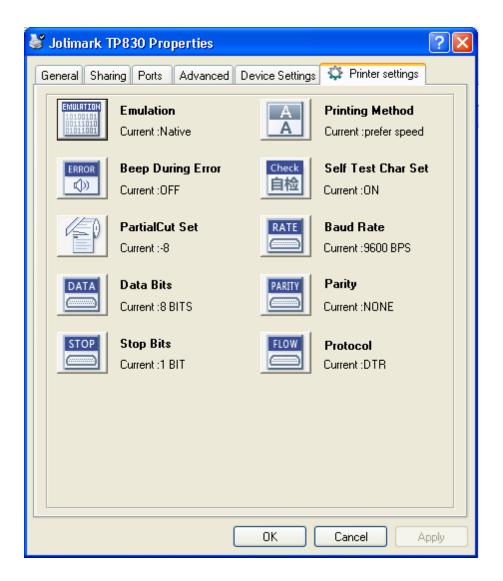

5. In the window of "Parameter settings", each item on the left of the menu setup is the parameter icon. The items on the upper right are the parameters and the items on the bottom right are the current settings. The computer will load the printer's current setting automatically when you open the parameter setting window. The current setting will be blank if the printer is offline or the printer port is set incorrectly. Then you need to set the printer to online mode or set the printer port correctly.

| ど Jolimark 1                                  | P830 Properties     |                 | ? 🛛                |
|-----------------------------------------------|---------------------|-----------------|--------------------|
| General Shar                                  | ring Ports Advanced | Device Settings | 🛱 Printer settings |
| EMULATION<br>10100101<br>00111010<br>01011001 | Emulation           | A               | Printing Method    |
| ERROR                                         | Beep During Error   | Check<br>自检     | Self Test Char Set |
| P                                             | PartialCut Set      | RATE            | Baud Rate          |
|                                               | Data Bits           | PARITY          | Parity             |
| STOP                                          | Stop Bits           | FLOW            | Protocol           |
|                                               |                     |                 |                    |
|                                               |                     |                 |                    |
|                                               |                     | ок (            | Cancel Apply       |

6. To set parameter, first click the parameter icon, then open the parameter setting window. There are Parameter items, Description and control buttons in the window. Select the corresponding parameter and click "Set"; the printer will change the setting at the time it receives the command. Click "Cancel" to return to the upper window and click "Default" can display the default settings of this menu items.

| Stop Bits                                                               |
|-------------------------------------------------------------------------|
| The Parameter of picking :<br><ul> <li>1 BIT</li> <li>2 BITS</li> </ul> |
| Explanation :<br>Set the printer serial data transmission stop bits.    |
| Set Cancel Default                                                      |

- 7. If you want to set several paramters, please refer to the previous point and set the parameter one by one.
- 8. When the setting is finished, click "Set" to exit the window of "Properties".
- 9. Restart the printer and the new settings take effect.

# **Chapter 4 Installing the Roll Paper**

The printer can use the paper with the width of  $79.5\pm0.5$ mm,  $69.5\pm0.5$ mm and  $57.5\pm0.5$ mm conveniently. How to deal with the paper will be explained in details in this chapter.

# 4.1 Thermal Paper Installing Steps

Caution: 1. Don't touch the thermal print head after printing to avoid getting hurt. 2. Don't pull the paper out directly with your hand.

1. Press the cover-open button to open the front cover. If you want to use 57.5/69.5mm paper to print, you must install the roll paper guide firstly.

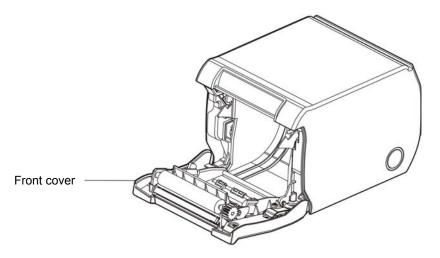

Figure 4-1 Opening the front cover

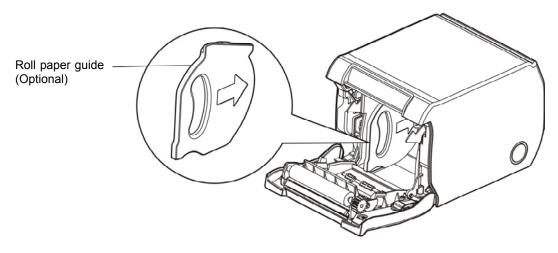

Figure 4-2 Installing the roll paper guide (Optional)

2. Load the roll paper into the paper holder.

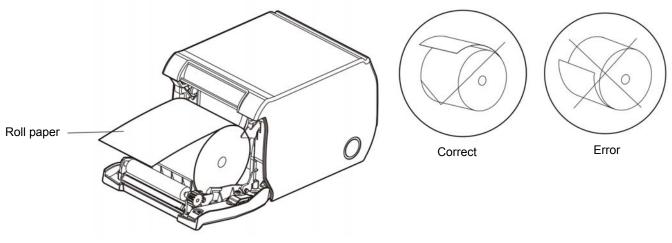

Figure 4-3 The direction of loading paper

Note: Paper head should be placed down and pulled towards the paper-input slot, but not the opposite.

3. Pull out a small amount of paper and put it as the figure shown, then close the front cover.

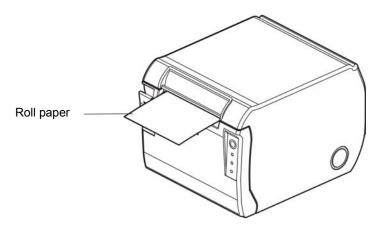

Figure 4-4 Pull out the paper

#### Note: After finishing installing the paper, if PAPER OUT LED and ERROR LED are still on, or the printer makes strange noise when feeding paper, please open the cover and re-close it tightly.

# **Chapter 5 Specification**

# 5.1 General Specification

| ltem                  | Description                                                                                                    |          |                                                                     |  |
|-----------------------|----------------------------------------------------------------------------------------------------|----------|---------------------------------------------------------------------|--|
| Printing method       | Thermal line printing                                                                                                    |          |                                                                     |  |
| Paper feed mode       | Unidirectional with friction feed                                                                                                    |          |                                                                     |  |
| Paper eject direction | Eject from front                                                                                                    |          |                                                                     |  |
| Dot density           | 640 dots/line (203×203                                                                                                    | DPI)     |                                                                     |  |
| Printing width        | Max:80 mm, 640 dots                                                                                                    |          |                                                                     |  |
| Print speed           | Max: 300 mm/s                                                                                                    |          |                                                                     |  |
| Paper feed speed      | Max: 300 mm/s                                                                                                    |          |                                                                     |  |
| Line space            | 3.75 mm                                                                                                    |          |                                                                     |  |
| Print head life       | 150 KM, 1X10 <sup>8</sup> pulse                                                                                                    | Note     | : The instructions are all under the laboratorial measurements with |  |
| Cutter life           | 1.5 million cut                                                                                                    |          | specified paper.                                                    |  |
| Paper thickness       | 0.065 ~ 0.14 mm                                                                                                    |          |                                                                     |  |
|                       | Thormal roll paper mod                                                                                                    | ol       | TF50KS-E (Japan paper co.ltd)                                       |  |
|                       | Thermal roll paper mode                                                                                                    |          | AF50KS-E (JUJO THERMAL)                                             |  |
|                       | Width: 79.5 ±0.5 mm; 6                                                                                                    | 9.5 ±0.5 | 5 mm; 57.5 ±0.5 mm                                                  |  |
|                       | Weight: 53 ~ 80 g/m <sup>2</sup>                                                                                                    |          |                                                                     |  |
| Paper specification   | Maximum diameter: Φ83 mm                                                                                                    |          |                                                                     |  |
|                       | Paper thickness: 0.065 ~ 0.14 mm                                                                                                    |          |                                                                     |  |
|                       | Note: The inner diameter of paper shaft is Φ12 mm and the outer diameter of paper shaft is Φ18 mm.                                                                                                    |          |                                                                     |  |
| Character set         | ASCII: 13 international character sets                                                                                                    |          |                                                                     |  |
| Interface             | This printer can be equipped with the following interfaces:<br>Parallel interface: Centronics<br>USB interface: 2.0 Full-Speed<br>USB interface (2.0 Full-Speed) + Serial interface [RS-232C (DB9)]<br>USB interface (2.0 Full-Speed) + Ethernet interface (10/100Base-T)<br>USB interface (2.0 Full-Speed) + Bluetooth (2.0/2.1 + EDR)<br>USB interface (2.0 Full-Speed) + Wi-Fi (802.11b/g/n) |          |                                                                     |  |
|                       | Note: 1. Only one of the data interfaces is supplied when<br>leaving the factory.2. Please take the specific interface as standard.                                                                                                    |          |                                                                     |  |
| Cash drawer interface | RJ-11, 24V(DC)/1A                                                                                                    |          |                                                                     |  |
| Special function      | Automatic cutter, Online parameter settings, Online software upgrade                                                                                                    |          |                                                                     |  |
| Input buffer          | 4 MB                                                                                                    |          |                                                                     |  |
|                       | ESC/POS Emulation                                                                                                    |          |                                                                     |  |
| Control command       | Character printing command: Support ANK characters, user-define<br>characters and enlarge Chinese<br>characters 1~8 times printing, can adjust<br>character line spacing                                                                                                    |          |                                                                     |  |

|                     | Dot image printing command: Support different densities dot images and<br>downloading image printing, can save NV<br>bitmap without electricity (Can save LOGO<br>for long) |                                                                                     |                                           |  |
|---------------------|----------------------------------------------------------------------------------------------------|-------------------------------------------------------------------------------------|-------------------------------------------|--|
|                     | Bar code                                                                                                    | code Linear bar code: UPC-A, UPC-E, EAN-13, EAN-8, CODE39, CODE128, ITF-25, CODABAR |                                           |  |
|                     |                                                                                                    | Two-dimen                                                                           | sion code: PDF417, QR CODE                |  |
|                     |                                                                                                    |                                                                                     | Voltage: 100 ~ 240 V(AC)                  |  |
| Power Supply        | IN                                                                                                    |                                                                                     | Frequency: 50Hz/60Hz                      |  |
| (AC adapter)        | OUT                                                                                                    |                                                                                     | Voltage: 24 V(DC)                         |  |
|                     | 001                                                                                                    |                                                                                     | Current: 2.5 A                            |  |
|                     | Operating environment                                                                                                    |                                                                                     | Temperature: 5 ~ 35℃                      |  |
| Environmental       |                                                                                                    |                                                                                     | Humidity: 25 ~ 80%RH (No condensation)    |  |
| conditions          | Storage environment                                                                                                    |                                                                                     | Temperature: -40 ~ 55℃                    |  |
|                     |                                                                                                    |                                                                                     | Humidity: ≤93%RH (40 °C, no condensation) |  |
| Weight              | Approx.1.45 kg                                                                                                    |                                                                                     |                                           |  |
| Noise               | <38 dB (A)                                                                                                    | <38 dB (A) (ISO7779 standard)                                                       |                                           |  |
| Physical dimensions | 142 mm (wid                                                                                                    | 142 mm (width) × 195 mm (depth) × 132 mm (height)                                   |                                           |  |
|                     | ① Operating: 40 W; ② Standby: Approximately 3.5 W                                                                                                    |                                                                                     |                                           |  |
| Power consumption   | Note: Only when the product is unconnected with outer power supply, can it achieve zero energy consumption state.                                                           |                                                                                     |                                           |  |
| Code page           | 76 kinds                                                                                                    | 76 kinds                                                                            |                                           |  |
| Control panel       | 1 key and 3                                                                                                    | 1 key and 3 LEDs                                                                    |                                           |  |
| Paper type          | Thermal roll paper                                                                                                    |                                                                                     |                                           |  |

Note: All the technical instructions in this user's manual are the laboratorial measurements which achieved under national standard store and work environment (room temperature), the measuring paper accords with the specification in this user's manual.

Caution: In order to ensure the use life of printer, strictly prohibit printing full line and full black exceeding 2 CM.

## **5.2 Interface Specification**

The printer is configured with one cash drawer interface and one data interface (you can select Parallel interface, USB interface, USB interface + Serial interface, USB interface + Ethernet interface, USB interface + Bluetooth or USB interface + Wi-Fi). Connect the computer with the suitable cable.

### 5.2.1 Cash Drawer Interface

The cash drawer interface is RJ-11 interface, shown as below.

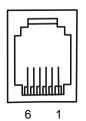

Figure 5-1 Cash drawer interface

Table A-1: Cash drawer connector Pin assignments

| Pin Number                              | Signal                         | Direction |  |  |
|-----------------------------------------|--------------------------------|-----------|--|--|
| 1                                       | Frame GND                      |           |  |  |
| 2                                       | Cash Drawer drive signal       | OUT       |  |  |
| 3                                       | Cash Drawer Open/closed signal | IN        |  |  |
| 4                                       | 24V (DC)                       | OUT       |  |  |
| 5 Cash Drawer drive signal              |                                | OUT       |  |  |
| 6 Cash Drawer Open/closed signal ground |                                |           |  |  |
| Drive current≤24V/1A                    |                                |           |  |  |

Table A-1: Cash drawer connector Pin assignments

Note: Please use the cash drawer meets the specification mentioned above. Manufacturer will not honor warranty when using unauthorized cash drawer.

### 5.2.2 Parallel Interface

TP830 printer's parallel interface is compatible with Centronics protocol, supporting BUSY/ACK handshaking protocol and the interface connector is the 36 PIN Centronics type..

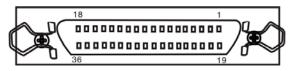

Figure 5-2 Parallel interface

#### Table A-2 Pin function of parallel interface connector

Table A-2: 36 PIN parallel interface Pin assignments

| Pin number | Signal | Direction | Description                                             |
|------------|--------|-----------|---------------------------------------------------------|
| 1          | /STB   | IN        | Trigger in low level, load the data in rising edge      |
| 2          | DATA1  | IN        |                                                         |
| 3          | DATA2  | IN        | These signals respectively represent the parallel data  |
| 4          | DATA3  | IN        | from the first bit to the eighth. "1" means high level, |
| 5          | DATA4  | IN        | while "0" in logic means low level.                     |
| 6          | DATA5  | IN        |                                                         |

|                        | -     |     |                                                       |
|------------------------|-------|-----|-------------------------------------------------------|
| 7                      | DATA6 | IN  |                                                       |
| 8                      | DATA7 | IN  |                                                       |
| 9                      | DATA8 | IN  |                                                       |
| 10                     | ACK   | OUT | Acknowledge pulse, Low level means that printer is    |
| 10                     | /ACK  | 001 | ready to receive data.                                |
| 11                     | BUSY  | OUT | High level means printer is too busy to receive data. |
| 12                     | PE    | OUT | High level means that paper is out.                   |
| 13                     | SEL   | OUT | High level with the pull-up resistor                  |
| 32                     | /ERR  | OUT | Low level means the printer is in error state.        |
| 14, 15, 17, 18, 34, 36 | NC    |     | NC                                                    |
| 16, 19 ~ 30, 33        | GND   |     | GND, "0" level in logic                               |

Table A-2 36 PIN parallel interface Pin assignments

### Note: ① "IN" means input to the printer, "OUT" means output from the printer. ② The logical level of signal is TTL level.

Relative pin specification is shown as Figure 5-3.

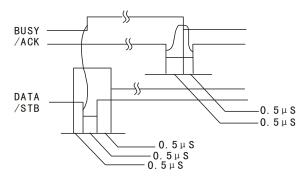

Figure 5-3 Pin specification of parallel interface

### 5.2.3 USB Interface

USB interface is the 2.0 Full-Speed version.

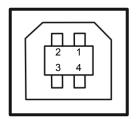

Figure 5-4 USB interface

| Contact number | Signal name | Color |  |
|----------------|-------------|-------|--|
| 1              | VBUS        | Red   |  |
| 2              | D-          | White |  |
| 3              | D+          | Green |  |
| 4              | GND         | Black |  |

### 5.2.4 Serial Interface

TP830 printer's serial interface is compatible with RS-232C protocol, supporting RTS/CTS and XON/XOFF handshaking protocol. Its connector is a DB-9 type connector and each pin's assignments are shown as Figure 5-5.

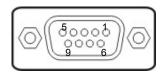

Figure 5-5 Pin number of serial interface

Table A-3: Pin assignments of serial interface

| Pin number | Signal | From    | Description                                                                                               |  |
|------------|--------|---------|----------------------------------------------------------------------------------------------------|--|
| 2          | RXD    | Host    | Receive data from Host                                                                                    |  |
| 3          | TXD    | Printer | Sent control code X-ON/X-OFF and data to the Host                                                         |  |
| 8          | CTS    | Printer | "MARK" state means printer is too busy to receive data<br>"SPACE" means printer is ready to receive data. |  |
| 5          | GND    | _       | Signal GND                                                                                                |  |
| 4          | DTR    | Printer | Data terminal is ready.                                                                                   |  |

Note: ① "From" means the source where signal comes out. ② The logical level of signal is EIA level.

The default settings of baud rate and data configuration in serial connecting way are 9600bps, 8 data bits, parity check disabled and 1 stop bit.

TP830 printer's serial interface can be connected with the standard RS-232C connector. When connecting with a PC, the connecting picture is shown as Figure 5-6. While connecting with an IBM PC or a compatible PC, you can connect the cable as shown in Figure 5-7.

The connecton of the serial interface:

|     |          | 6 | DSR |
|-----|----------|---|-----|
| DTR | 4        | 1 |     |
|     | 8        | 8 | DCD |
| CTS | <u> </u> |   | CTS |
|     | L        |   | RTS |
| GND | 5        | 5 | GND |
| TXD | 3        | 2 |     |
|     | 2        | 3 | RXD |
| RXD |          |   | TXD |

Printer 9 PIN connector

Host 9 PIN connector

Figure 5-6 The connection figure of host 9 PIN and printer

|     |            | 4         | 6  | DSR         |          |
|-----|------------|-----------|----|-------------|----------|
|     | DTR        | 8         | 5  | DCD         |          |
|     | CTS        | 0         | 4  | CTS         |          |
|     |            | 5         | 7  | RTS         |          |
|     | GND        | 3         | 3  | GND         |          |
|     | TXD        | 2         | 2  | RXD         |          |
|     | RXD        | 2         |    | TXD         |          |
| Pri | nter 9 PIN | connector | Но | st 25 PIN c | onnector |

Figure 5-7 The connection figure of host 25 PIN and printer

### 5.2.5 Ethernet Interface

Ethernet interface of 10/100 Base-T can be connected to 10/100M.

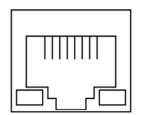

Figure 5-8 Ethernet interface

### 5.2.6 Power Supply Inlet

The TP830 printer connects with a 24V±10% and 2.5A AC adapter. The power supply inlet is shown as Figure 5-9.

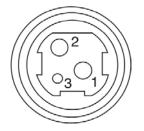

Figure 5-9 Power supply inlet

# **Chapter 6 Maintenance**

# 6.1 Cleaning the Printer

Cleaning periodically and the cleaning tool

Periodical cleaning: every 3 months or every 300 working hours once Cleaning tool: dry cloth (please use soft cloth to clean metal parts)

### Cleaning the spare parts

Clean the oily spare parts of the printer with dry cloth.

### Cleaning the paper feed path

Wipe off the wasted paper and clean the dirt and dust.

### Cleaning the photoelectric sensor part

As the paper sensor is a correlation photoelectric sensor. You should clean the parts periodically. Clean the shield of the sensor every three months.

Note: 1. Turn off the printer and pull out the power cord before cleaning.

2. Print head and the surrounding part may be high temperature after using. Please avoid cleaning it at the moment.

### 3. Don't use hard cloth or combustible solvent to clean the printer.

# 6.2 Error Message on the Control Panel

When the malfunction occurs, the printer will be off-line and give an alarm through LEDs as shown below:

| ERROR<br>LED | PAPER<br>OUT LED | Description           | Solution                                                                                                    |
|--------------|------------------|-----------------------|----------------------------------------------------------------------------------------------------|
| Blink fast   | Off              | Auto cutter error     | Restart the printer and the auto-cutter will return<br>to the home position automatically. If the<br>problem is still unsolved, please contact the<br>Customer Service Center for maintenance. |
| On           | Off              | Front cover is open   | Close the front cover                                                                                                    |
| On           | On               | Paper out             | Load paper again                                                                                                    |
| Blink        | Off              | Print head overheated | Work automatically after cooling                                                                                                    |

# 6.3 Contact the Technical Service Center

If the printer is malfunctioned and you cannot solve the problem through the operation shown in 6.2, the components of the printer are damaged during using or you need to buy some consumables, please contact the authorized technical service centre.

# **Chapter 7 Control Commands**

# 7.1 General

The commands TP830 supplied are based on ESC/POS. The format described is as follows:

| Comman  | ld                                         | Function |
|---------|--------------------------------------------|----------|
| Format: | ASCII: Indicates the ASCII equivalents     |          |
|         | Decimal: Indicates the decimal equivalents |          |
|         | Hex: Written in hexadecimal code           |          |

Description: The function and using instruction of that command Example: Some examples will be listed for easier understanding

# 7.2 Explanation of terms

| /.2 L.                       |                      |               |            |           |                                                                |
|------------------------------|----------------------|---------------|------------|-----------|----------------------------------------------------------------|
| BEL                          |                      |               |            |           | Веер                                                           |
| Format:                      | ASCII:               | BEL           |            |           |                                                                |
|                              | Decimal:             | 7             |            |           |                                                                |
|                              | Hex:                 | 07            |            |           |                                                                |
| Descriptior<br>Beep once     | n:<br>in the unit of | 50 millisec   | onds       |           |                                                                |
| нт                           |                      |               |            |           | Horizontal tab                                                 |
| Format:                      | ASCII:               | HT            |            |           |                                                                |
|                              | Decimal:             | 9             |            |           |                                                                |
|                              | Hex:                 | O9            |            |           |                                                                |
| Descriptior                  | ו:                   |               |            |           |                                                                |
| Move the p                   | print position t     | the next l    | horizontal | tab po    | osition                                                        |
| LF                           |                      |               |            |           | Print and line feed                                            |
| Format:                      | ASCII:               | LF            |            |           |                                                                |
|                              | Decimal:             | 10            |            |           |                                                                |
|                              | Hex:                 | OA            |            |           |                                                                |
| Description                  | ו:                   |               |            |           |                                                                |
| Print the da<br>without prin |                      | it buffer and | d feed one | e line. I | If the line input buffer is empty, then it only feeds one line |
| FF                           |                      |               |            |           | Print and Feed to the next black mark position                 |
| Format:                      | ASCII:               | FF            |            |           |                                                                |
|                              | Decimal:             | 12            |            |           |                                                                |
|                              | Hex:                 | OC            |            |           |                                                                |
| Description                  | ו:                   |               |            |           |                                                                |
| Print the d effect.          | ata in the pri       | nt buffer ar  | nd feeds   | paper     | to the next black mark position when black mark takes          |
| DLE EOT                      | n                    |               |            |           | Status transmission                                            |
| Format:                      | ASCII:               | DLE           | EOT        | n         |                                                                |

Description:

Decimal:

Hex:

16

10

4

04

n

n

Transmit the selected printer status according to the specified parameter n in serial interface, 1≤n≤4; this

command is still valid even in error or off-line status.

n=1: Transmit print status

n=2: Transmit off-line status

n=3: Transmit error status

n=4: Transmit paper sensor status

| ESC BEL | n1 n2    | Beep for appointment |     |    |    |    |  |
|---------|----------|----------------------|-----|----|----|----|--|
| Format: | ASCII:   | ESC                  | BEL | n1 | n2 | n3 |  |
|         | Decimal: | 27                   | 7   | n1 | n2 | n3 |  |
|         | Hex:     | 1B                   | 07  | n1 | n2 | n3 |  |

Description:

N1 specifies the length of beeping time, n2 specifies the length of intermission time and n3 is the beeping times. The unit of n1 and n2 is 100 milliseconds.

| ESC SP  |          |     |    |   | Set right-side character space |
|---------|----------|-----|----|---|--------------------------------|
| Format: | ASCII:   | ESC | SP | n |                                |
|         | Decimal: | 27  | 32 | n |                                |
|         | Hex:     | 1B  | 20 | n |                                |

Description:

Set the right-side space of the character to n\*(horizontal or vertical minimal unit) n=0~255.

Horizontal or vertical minimal unit is specified by GS P command.

| ESC !   |          |     |    |   | Set character print mode |
|---------|----------|-----|----|---|--------------------------|
| Format: | ASCII:   | ESC | !  | n |                          |
|         | Decimal: | 27  | 33 | n |                          |
|         | Hex:     | 1B  | 21 | n |                          |

Description:

Select the print mode using n as follows. n=0~255

| Bit  | Value | Function                    |
|------|-------|-----------------------------|
| 0    | 0     | Character A                 |
| 0    | 1     | Character B                 |
| 1, 2 |       | Not defined                 |
| 3    | 0     | Emphasize mode not selected |
| 3    | 1     | Emphasize mode selected     |
| 1    | 0     | Double-height not selected  |
| 4    | 1     | Double-height selected      |
| 5    | 0     | Double-width not selected   |
| 5    | 1     | Double-width selected       |
| 6    |       | Not defined                 |
| 7    | 0     | Underline mode not selected |
| /    | 1     | Underline mode selected     |

| ESC \$  |          |     |    |    |    | Set absolute print position |
|---------|----------|-----|----|----|----|-----------------------------|
| Format: | ASCII:   | ESC | \$ | nL | nH |                             |
|         | Decimal: | 27  | 36 | nL | nH |                             |
|         | Hex:     | 1B  | 24 | nL | nH |                             |

Description:

Set the distance from the beginning of the line to the position at which subsequent characters are to be printed. The distance is  $(nL+nH^{*256})^{*}$  (horizontal or vertical minimal unit). nL, nH=0~255.

| ESC %   |          |     |    |   | Select/cancel user-defined characters set |
|---------|----------|-----|----|---|-------------------------------------------|
| Format: | ASCII:   | ESC | %  | n |                                           |
|         | Decimal: | 27  | 37 | n |                                           |
|         | Hex:     | 1B  | 25 | n |                                           |

n=1, Select the user-defined characters; n=0, Select inter characters.

Default: n=0

| Format: | ASCII:   | ESC | &  | у | c1 | c2 | [x1 d1d(y*x1)] | [xk d1d(y*xk)] |
|---------|----------|-----|----|---|----|----|----------------|----------------|
|         | Decimal: | 27  | 38 | у | c1 | c2 | [x1 d1d(y*x1)] | [xk d1d(y*xk)] |
|         | Hex:     | 1B  | 26 | у | c1 | c2 | [x1 d1d(y*x1)] | [xk d1d(y*xk)] |

Define user-defined characters

Description:

Define the user-defined Characters from c1 to c2.

y=3; 32≤c1≤c2≤126;

0≤x≤12; [Character A 12\*24], 0≤x≤9; [Character B 8\*16];

d=0~255; k=c2-c1+1;

y specifies the number of bytes in the vertical direction, x specifies the number of dots in the horizontal direction, d specifies the user-defined data.

| ESC *   |          |     |    |   |    |    |      | Select bit-image mode |
|---------|----------|-----|----|---|----|----|------|-----------------------|
| Format: | ASCII:   | ESC | *  | m | n1 | n2 | d1dk |                       |
|         | Decimal: | 27  | 42 | m | n1 | n2 | d1dk |                       |
|         | Hex:     | 1B  | 2A | m | n1 | n2 | d1dk |                       |

Description:

Select the image mode with m; n1 and n2 specify the number of dots. The image data d1...dk

m=0, 1, 32, 33; n1=0~255; n2=0~3; d=0~255.

k=n1+256×n2 (m=0, 1)

k= (n1+256×n2) × 3 (m=32, 33)

The number of dots in horizontal direction is n1+256×n2.

If the number of dots exceed the max dot number in a line (shown as below), the excess data is ignored. M is used to select the dot image way.

|    |                          | Ver               | tical          | Horizontal     |                         |  |
|----|--------------------------|-------------------|----------------|----------------|-------------------------|--|
| М  | Mode                     | Number<br>of dots | Dot<br>density | Dot<br>density | Number of dots<br>(Max) |  |
| 0  | 8-dot<br>single-density  | 8                 | 68 DPI         | 101 DPI        | 288                     |  |
| 1  | 8-dot<br>double-density  | 8                 | 68 DPI         | 203 DPI        | 576                     |  |
| 32 | 24-dot<br>single-density | 24                | 203 DPI        | 101 DPI        | 288                     |  |
| 33 | 8-dot<br>double-density  | 24                | 203 DPI        | 203 DPI        | 576                     |  |

|                         |                            |            |         | TP8    | 30 User's Manu   | lal                             |
|-------------------------|----------------------------|------------|---------|--------|------------------|---------------------------------|
| ESC -                   |                            |            |         |        |                  | Turn underline mode on/of       |
| Format:                 | ASCII:                     | ESC        |         | -      | n                |                                 |
|                         | Decimal:                   | 27         | 4       | 5      | n                |                                 |
|                         | Hex:                       | 1B         | 2       | D      | n                |                                 |
| Description             | on:                        |            |         |        |                  |                                 |
| n=0, 48                 | Turn underline             | e mode of  | ff.     |        |                  |                                 |
| n=1, 49                 | one-dot thick              | underline  | mode    | on     |                  |                                 |
| n=2, 50                 | two-dot thick u            | underline  | mode    | on     |                  |                                 |
| ESC 2                   |                            |            |         |        |                  | Set the line space              |
| Format:                 | ASCII:                     | ESC        | 2       |        |                  |                                 |
|                         | Decimal:                   | 27         | 50      |        |                  |                                 |
|                         | Hex:                       | 1B         | 32      |        |                  |                                 |
| Descriptio              | on:                        |            |         |        |                  |                                 |
|                         | ne space to 3.7            | 5mm.       |         |        |                  |                                 |
| ESC 3                   |                            |            |         |        |                  | Set the user-defined line space |
| Format:                 | ASCII:                     | ESC        | 3       | n      |                  |                                 |
|                         | Decimal:                   | 27         | 51      | n      |                  |                                 |
|                         | Hex:                       | 1B         | 33      | n      |                  |                                 |
| Description             | on:                        |            |         |        |                  |                                 |
| ESC =                   | cal or horizontal          |            |         | specin |                  | Select peripheral device        |
| Format:                 | ASCII:                     | ESC        | =       | n      |                  |                                 |
|                         | Decimal:                   | 27         | 61      | n      |                  |                                 |
|                         | Hex:                       | 1B         | 3D      | n      |                  |                                 |
| Description<br>The Last | on:<br>bit of n is 0, prir | nter disab | le.     |        |                  |                                 |
| The Last                | bit of n is 1, prir        | nter enabl | e.      |        |                  |                                 |
| ESC ?                   |                            |            |         |        |                  | Cancel user-defined character   |
| Format:                 | ASCII:                     | ESC        | ?       | n      |                  |                                 |
|                         | Decimal:                   | 27         | 63      | n      |                  |                                 |
|                         | Hex:                       | 1B         | 3F      | n      |                  |                                 |
| Description             | on:                        |            |         |        |                  |                                 |
| Cancel th               | ne character spe           | ecified by | n. n=32 | 2~126  | ð.               |                                 |
| ESC @                   |                            |            |         |        |                  | Initialize the printer          |
| Format:                 | ASCII:                     | ESC        | @       |        |                  |                                 |
|                         | Decimal:                   | 27         | 64      |        |                  |                                 |
|                         | Hex:                       | 1B         | 40      |        |                  |                                 |
| Descriptio              | on:                        |            |         |        |                  |                                 |
| Initialize              | the printer to the         | e state wh | en the  | printe | er was turned or | 1.                              |

Initialize the printer to the state when the printer was turned on.

|                                                                                                    |                                                                                                    |                                                                                                    |                                                                                                    | TP830 User's                                                                                                 |                                                                             |                                                                    |                       |
|----------------------------------------------------------------------------------------------------|----------------------------------------------------------------------------------------------------|----------------------------------------------------------------------------------------------------|----------------------------------------------------------------------------------------------------|----------------------------------------------------------------------------------------------------|-----------------------------------------------------------------------------|--------------------------------------------------------------------|-----------------------|
| ESC D                                                                                                    |                                                                                                    |                                                                                                    |                                                                                                    |                                                                                                    |                                                                             | Set horizontal                                                     | tab position          |
| Format:                                                                                                    | ASCII:                                                                                                    | ESC                                                                                                    | D                                                                                                  | n1nk NU                                                                                                    |                                                                             |                                                                    |                       |
|                                                                                                    | Decimal:                                                                                                    | 27                                                                                                    | 68                                                                                                 | n1nk NU                                                                                                    |                                                                             |                                                                    |                       |
|                                                                                                    | Hex:                                                                                                    | 1B                                                                                                    | 44                                                                                                 | n1nk NU                                                                                                    | L                                                                           |                                                                    |                       |
| Description                                                                                                    |                                                                                                    |                                                                                                    |                                                                                                    |                                                                                                    |                                                                             |                                                                    |                       |
|                                                                                                    | •                                                                                                    | sition to th                                                                                                    | e colun                                                                                            | nn specified by                                                                                              | nk from the begir                                                           | nning of the line.                                                 |                       |
| n=0~255; k                                                                                                    | -0~32,                                                                                                    |                                                                                                    |                                                                                                    |                                                                                                    |                                                                             |                                                                    |                       |
| ESC E                                                                                                    |                                                                                                    |                                                                                                    |                                                                                                    |                                                                                                    |                                                                             | Turn emphasized                                                    | mode on/of            |
| Format:                                                                                                    | ASCII:                                                                                                    | ESC                                                                                                    | Е                                                                                                  | n                                                                                                    |                                                                             |                                                                    |                       |
|                                                                                                    | Decimal:                                                                                                    | 27                                                                                                    | 69                                                                                                 | n                                                                                                    |                                                                             |                                                                    |                       |
|                                                                                                    | Hex:                                                                                                    | 1B                                                                                                    | 45                                                                                                 | n                                                                                                    |                                                                             |                                                                    |                       |
| Description                                                                                                    | :                                                                                                    |                                                                                                    |                                                                                                    |                                                                                                    |                                                                             |                                                                    |                       |
| •                                                                                                    |                                                                                                    | is 0, the e                                                                                                    | emphas                                                                                             | ized mode is tu                                                                                              | rned off.                                                                   |                                                                    |                       |
|                                                                                                    |                                                                                                    |                                                                                                    |                                                                                                    | sized mode is tu                                                                                             |                                                                             |                                                                    |                       |
|                                                                                                    |                                                                                                    | 13 I, UIC C                                                                                                    | - inpilda                                                                                          |                                                                                                    |                                                                             |                                                                    |                       |
| ESC J                                                                                                    |                                                                                                    | <b>F</b> 00                                                                                                    |                                                                                                    |                                                                                                    |                                                                             | Print and                                                          | d feed pape           |
| Format:                                                                                                    | ASCII:                                                                                                    | ESC                                                                                                    | J                                                                                                  |                                                                                                    |                                                                             |                                                                    |                       |
|                                                                                                    | Decimal:                                                                                                    | 27                                                                                                    | 74                                                                                                 | n n                                                                                                    |                                                                             |                                                                    |                       |
|                                                                                                    |                                                                                                    |                                                                                                    |                                                                                                    |                                                                                                    |                                                                             |                                                                    |                       |
| Print the da<br>Horizontal o                                                                                                    | Hex:<br>:<br>ita in input buf                                                                                                    | 1B                                                                                                    | 4/<br>ed the j                                                                                     | paper n* vertica                                                                                             | l minimal unit inc<br>mmand n=0~255                                         | 5                                                                  |                       |
|                                                                                                    | Hex:<br>:<br>ata in input buf<br>or vertical min                                                                                                    | 1B                                                                                                    | 4/<br>ed the j                                                                                     | paper n* vertica                                                                                             |                                                                             | 5                                                                  | aracter font          |
| Print the da<br>Horizontal o                                                                                                    | Hex:<br>ta in input buf<br>or vertical min<br>ASCI:                                                                                                    | 1B<br>fer and fee<br>imal unit is<br>ESC                                                                                    | 4/<br>ed the p<br>s specif                                                                         | paper n* vertica                                                                                             |                                                                             | 5                                                                  | aracter font          |
| Print the da<br>Horizontal o                                                                                                    | Hex:<br>ata in input buf<br>or vertical min<br>ASCI:<br>Decimal:                                                                                                    | 1B<br>fer and fer<br>imal unit is<br>ESC<br>27                                                                              | 4/<br>ed the p<br>s specif<br>M<br>77                                                              | paper n* vertica<br>ïed by GS P co                                                                           |                                                                             | 5                                                                  | aracter font          |
| Print the da<br>Horizontal o                                                                                                    | Hex:<br>ta in input buf<br>or vertical min<br>ASCI:                                                                                                    | 1B<br>fer and fee<br>imal unit is<br>ESC                                                                                    | 4/<br>ed the p<br>s specif                                                                         | paper n* vertica<br>ïed by GS P co<br>n                                                                      |                                                                             | 5                                                                  | aracter font          |
| Print the da<br>Horizontal d<br>ESC M<br>Format:                                                                                                    | Hex:<br>ta in input buf<br>or vertical min<br>ASCI:<br>Decimal:<br>Hex:                                                                                                    | 1B<br>fer and fer<br>imal unit is<br>ESC<br>27                                                                              | 4/<br>ed the p<br>s specif<br>M<br>77                                                              | paper n* vertica<br>ied by GS P co<br>n<br>n                                                                 |                                                                             | 5                                                                  | aracter font          |
| Print the da<br>Horizontal d<br>ESC M<br>Format:                                                                                                    | Hex:<br>ta in input buf<br>or vertical min<br>ASCI:<br>Decimal:<br>Hex:                                                                                                    | 1B<br>fer and fee<br>imal unit is<br>ESC<br>27<br>1B                                                                        | 4/<br>ed the p<br>s specif<br>M<br>77<br>4D                                                        | paper n* vertica<br>ied by GS P co<br>n<br>n                                                                 |                                                                             | 5                                                                  | aracter font          |
| Print the da<br>Horizontal o<br>ESC M<br>Format:<br>Description<br>n=0, 48; Ch                                                                                                    | Hex:<br>ta in input buf<br>or vertical min<br>ASCI:<br>Decimal:<br>Hex:<br>:                                                                                                    | 1B<br>fer and fee<br>imal unit is<br>ESC<br>27<br>1B                                                                        | ed the p<br>s specif<br>M<br>77<br>4D<br>ected;                                                    | paper n* vertica<br>ied by GS P co<br>n<br>n                                                                 |                                                                             | 5                                                                  | aracter font          |
| Print the da<br>Horizontal d<br>ESC M<br>Format:<br>Description<br>h=0, 48; Ch<br>h=1, 49; Ch                                                                                      | Hex:<br>ta in input buf<br>or vertical min<br>ASCI:<br>Decimal:<br>Hex:<br>taracter A (12 <sup>3</sup> )                                                                                         | 1B<br>fer and fee<br>imal unit is<br>ESC<br>27<br>1B                                                                        | ed the p<br>s specif<br>M<br>77<br>4D<br>ected;                                                    | paper n* vertica<br>ied by GS P co<br>n<br>n                                                                 | mmand n=0~255                                                               | Select cha                                                         |                       |
| Print the da<br>Horizontal d<br>ESC M<br>Format:<br>Description<br>n=0, 48; Cr<br>n=1, 49; Cr<br>ESC R                                                                             | Hex:<br>ta in input buf<br>or vertical min<br>ASCI:<br>Decimal:<br>Hex:<br>taracter A (12°<br>haracter B (8*/                                                                                    | 1B<br>fer and fee<br>imal unit is<br>ESC<br>27<br>1B<br>*24) is sele                                                        | ed the p<br>s specif<br>M<br>77<br>4D<br>ected;<br>cted.                                           | paper n* vertica<br>ïed by GS P co<br>n<br>n<br>n                                                            | mmand n=0~255                                                               | 5                                                                  |                       |
| Print the da<br>Horizontal d<br>ESC M<br>Format:<br>Description<br>n=0, 48; Cr<br>n=1, 49; Cr<br>ESC R                                                                             | Hex:<br>ita in input buf<br>or vertical min<br>ASCI:<br>Decimal:<br>Hex:<br>:<br>naracter A (12 <sup>*</sup> )<br>naracter B (8 <sup>*/</sup> )                                                  | 1B<br>fer and fer<br>imal unit is<br>ESC<br>27<br>1B<br>*24) is sele<br>16) is sele<br>ESC                                  | ed the p<br>s specif<br>M<br>77<br>4D<br>ected;<br>cted.                                           | paper n* vertica<br>ied by GS P co<br>n<br>n<br>n                                                            | mmand n=0~255                                                               | Select cha                                                         |                       |
| Print the da<br>Horizontal d<br>ESC M<br>Format:<br>Description<br>n=0, 48; Ch<br>n=1, 49; Ch                                                                                      | Hex:<br>ta in input buf<br>or vertical min<br>ASCI:<br>Decimal:<br>Hex:<br>taracter A (12 <sup>2</sup> )<br>haracter B (8 <sup>*/2</sup> )<br>ASCII:<br>Decimal:                                 | 1B<br>fer and fer<br>imal unit is<br>ESC<br>27<br>1B<br>*24) is sele<br>16) is sele<br>ESC<br>27                            | ed the p<br>s specif<br>M<br>77<br>4D<br>ected;<br>cted.<br>R<br>82                                | paper n* vertica<br>ried by GS P co<br>n<br>n<br>n<br>n                                                      | mmand n=0~255                                                               | Select cha                                                         |                       |
| Print the da<br>Horizontal of<br>ESC M<br>Format:<br>Description<br>n=0, 48; Ch<br>n=1, 49; Ch<br>ESC R<br>Format:                                                                 | Hex:<br>ta in input buf<br>or vertical min<br>ASCI:<br>Decimal:<br>Hex:<br>taracter A (12)<br>haracter B (8*)<br>ASCII:<br>Decimal:<br>Decimal:<br>Hex:                                          | 1B<br>fer and fer<br>imal unit is<br>ESC<br>27<br>1B<br>*24) is sele<br>16) is sele<br>ESC                                  | ed the p<br>s specif<br>M<br>77<br>4D<br>ected;<br>cted.                                           | paper n* vertica<br>ied by GS P co<br>n<br>n<br>n                                                            | mmand n=0~255                                                               | Select cha                                                         |                       |
| Print the da<br>Horizontal of<br>ESC M<br>Format:<br>Description<br>n=0, 48; Ch<br>n=1, 49; Ch<br>ESC R<br>Format:<br>Description                                                  | Hex:<br>ta in input buf<br>or vertical min<br>ASCI:<br>Decimal:<br>Hex:<br>taracter A (12°<br>haracter B (8*'<br>ASCII:<br>Decimal:<br>Hex:<br>Hex:<br>taracter B (8*'                           | 1B<br>fer and fer<br>imal unit is<br>ESC<br>27<br>1B<br>*24) is sele<br>ESC<br>27<br>1B<br>ESC<br>27<br>1B                  | ed the p<br>s specif<br>M<br>77<br>4D<br>ected;<br>cted.<br>R<br>82<br>52                          | paper n* vertica<br>ried by GS P co<br>n<br>n<br>n<br>n<br>n                                                 | mmand n=0~255                                                               | Select cha                                                         |                       |
| Print the da<br>Horizontal of<br>ESC M<br>Format:<br>Description<br>n=0, 48; Ch<br>n=1, 49; Ch<br>ESC R<br>Format:<br>Description                                                  | Hex:<br>ta in input buf<br>or vertical min<br>ASCI:<br>Decimal:<br>Hex:<br>taracter A (12°<br>haracter B (8*'<br>ASCII:<br>Decimal:<br>Hex:<br>Hex:<br>taracter B (8*'                           | 1B<br>fer and fer<br>imal unit is<br>ESC<br>27<br>1B<br>*24) is sele<br>ESC<br>27<br>1B<br>ESC<br>27<br>1B                  | ed the p<br>s specif<br>M<br>77<br>4D<br>ected;<br>cted.<br>R<br>82<br>52                          | paper n* vertica<br>ried by GS P co<br>n<br>n<br>n<br>n<br>n                                                 | mmand n=0~255                                                               | Select cha                                                         |                       |
| Print the da<br>Horizontal of<br>ESC M<br>Format:<br>Description<br>n=0, 48; Ch<br>n=1, 49; Ch<br>ESC R<br>Format:<br>Description<br>Select the i                                  | Hex:<br>ta in input buf<br>or vertical min<br>ASCI:<br>Decimal:<br>Hex:<br>taracter A (12°<br>haracter B (8*'<br>ASCII:<br>Decimal:<br>Hex:<br>Hex:<br>taracter B (8*'                           | 1B<br>fer and fer<br>imal unit is<br>ESC<br>27<br>1B<br>*24) is sele<br>ESC<br>27<br>1B<br>ESC<br>27<br>1B                  | ed the p<br>s specif<br>M<br>77<br>4D<br>ected;<br>cted.<br>R<br>82<br>52<br>et acco               | paper n* vertica<br>ried by GS P co<br>n<br>n<br>n<br>n<br>n                                                 | mmand n=0~255                                                               | Select cha                                                         |                       |
| Print the da<br>Horizontal of<br>ESC M<br>Format:<br>Description<br>n=0, 48; Ch<br>n=1, 49; Ch<br>ESC R<br>Format:<br>Description<br>Select the i<br>0: USA                        | Hex:<br>ta in input buf<br>or vertical min<br>ASCI:<br>Decimal:<br>Hex:<br>taracter A (12 <sup>2</sup> )<br>haracter B (8*)<br>ASCII:<br>Decimal:<br>Hex:<br>taracter B (8*)                     | 1B<br>fer and fer<br>imal unit is<br>ESC<br>27<br>1B<br>*24) is sele<br>ESC<br>27<br>1B<br>ESC<br>27<br>1B                  | ed the p<br>s specif<br>M<br>77<br>4D<br>ected;<br>cted.<br>R<br>82<br>52<br>et acco               | paper n* vertica<br>ried by GS P co<br>n<br>n<br>n<br>n<br>n<br>n                                            | mmand n=0~255<br>Select<br>ue of n as shown<br>4: Denmark I                 | Select cha                                                         | naracter set          |
| Print the da<br>Horizontal of<br>ESC M<br>Format:<br>Description<br>n=0, 48; Ch<br>n=1, 49; Ch<br>ESC R<br>Format:<br>Description<br>Select the i<br>0: USA<br>7: Spain I          | Hex:<br>ta in input buf<br>or vertical min<br>ASCI:<br>Decimal:<br>Hex:<br>aracter A (12*<br>haracter B (8**<br>ASCII:<br>Decimal:<br>Hex:<br>:<br>nternational c<br>1: France                   | 1B<br>fer and fer<br>imal unit is<br>ESC<br>27<br>1B<br>(24) is sele<br>ESC<br>27<br>1B<br>haracter s<br>2: Germ            | ed the p<br>s specif<br>M<br>77<br>4D<br>ected;<br>cted.<br>R<br>82<br>52<br>et acco               | paper n* vertica<br>ried by GS P co<br>n<br>n<br>n<br>n<br>n<br>s<br>urding to the val<br>3: U.K             | mmand n=0~255<br>Select<br>ue of n as shown<br>4: Denmark I<br>11: Spain II | the international ch<br>below.<br>5: Sweden                        | 6: Italy<br>13: Korea |
| Print the da<br>Horizontal of<br>ESC M<br>Format:<br>Description<br>n=0, 48; Ch<br>n=1, 49; Ch<br>ESC R<br>Format:<br>Description<br>Select the i<br>0: USA<br>7: Spain I<br>ESC V | Hex:<br>ta in input buf<br>or vertical min<br>ASCI:<br>Decimal:<br>Hex:<br>aracter A (12*<br>haracter B (8**<br>ASCII:<br>Decimal:<br>Hex:<br>:<br>nternational c<br>1: France                   | 1B<br>fer and fer<br>imal unit is<br>ESC<br>27<br>1B<br>(24) is sele<br>ESC<br>27<br>1B<br>haracter s<br>2: Germ            | ed the p<br>s specif<br>M<br>77<br>4D<br>ected;<br>cted.<br>R<br>82<br>52<br>et acco               | paper n* vertica<br>ried by GS P co<br>n<br>n<br>n<br>n<br>n<br>s<br>urding to the val<br>3: U.K             | mmand n=0~255<br>Select<br>ue of n as shown<br>4: Denmark I<br>11: Spain II | t the international ch<br>below.<br>5: Sweden<br>12: Latin America | 6: Italy<br>13: Korea |
| Print the da<br>Horizontal of<br>ESC M<br>Format:<br>Description<br>n=0, 48; Ch<br>n=1, 49; Ch<br>ESC R<br>Format:<br>Description                                                  | Hex:<br>ta in input buf<br>or vertical min<br>ASCI:<br>Decimal:<br>Hex:<br>taracter A (12°<br>haracter B (8*/<br>ASCII:<br>Decimal:<br>Hex:<br>timates<br>ternational c<br>1: France<br>8: Japan | 1B<br>fer and fer<br>imal unit is<br>ESC<br>27<br>1B<br>*24) is sele<br>ESC<br>27<br>1B<br>haracter s<br>2: Germ<br>9: Norw | ed the p<br>s specif<br>M<br>77<br>4D<br>ected;<br>cted.<br>R<br>82<br>52<br>et acco<br>hany<br>ay | paper n* vertica<br>fied by GS P co<br>n<br>n<br>n<br>n<br>s<br>unding to the val<br>3: U.K<br>10: Denmark I | mmand n=0~255<br>Select<br>ue of n as shown<br>4: Denmark I<br>11: Spain II | t the international ch<br>below.<br>5: Sweden<br>12: Latin America | 6: Italy<br>13: Korea |

n=0, 48 Turn off 90°clockwise rotation mode.

n=1, 49 Turn on 90°clockwise rotation mode.

No underline effect in 90° clockwise rotation characters in underline mode.

| ESC \                                                                                                    |                                                                                                    |                                                                                                    |                                                                                                    |                                                                                                    |                                                                                                    |                    | Set relative print positio      |
|----------------------------------------------------------------------------------------------------|----------------------------------------------------------------------------------------------------|----------------------------------------------------------------------------------------------------|----------------------------------------------------------------------------------------------------|----------------------------------------------------------------------------------------------------|----------------------------------------------------------------------------------------------------|--------------------|---------------------------------|
| Format:                                                                                                    | ASCII:                                                                                                    | ESC                                                                                                    | ١                                                                                                    | nL                                                                                                    | nH                                                                                                  |                    |                                 |
|                                                                                                    | Decimal:                                                                                                    | 27                                                                                                    | 92                                                                                                   | nL                                                                                                    | nH                                                                                                  |                    |                                 |
|                                                                                                    | Hex:                                                                                                    | 1B                                                                                                    | 5C                                                                                                   | nL                                                                                                    | nH                                                                                                  |                    |                                 |
| Description                                                                                                    | on:                                                                                                    |                                                                                                    |                                                                                                    |                                                                                                    |                                                                                                    |                    |                                 |
| Set the p                                                                                                    | rint position at                                                                                                    | (nL+nH*2                                                                                                    | 56)* (h                                                                                              | orizonta                                                                                                    | l or vertical n                                                                                     | ninimal unit) ir   | nches from current position;    |
| nL, nH=0                                                                                                    | ~255. Horizont                                                                                                    | al or vertio                                                                                                    | cal min                                                                                              | imal uni                                                                                                    | t is specified                                                                                      | by GS P com        | nmand.                          |
| ESC a n                                                                                                    |                                                                                                    |                                                                                                    |                                                                                                    |                                                                                                    | -                                                                                                   | -                  | Select justificatio             |
| Format:                                                                                                    | ASCII:                                                                                                    | ESC                                                                                                    | e                                                                                                    | n r                                                                                                    |                                                                                                    |                    |                                 |
| r onnat.                                                                                                    | Decimal:                                                                                                    | 27                                                                                                    |                                                                                                    | , i<br>97 r                                                                                                    |                                                                                                    |                    |                                 |
|                                                                                                    | Hex:                                                                                                    | 27<br>1B                                                                                                    |                                                                                                    | 57 i<br>51 r                                                                                                    |                                                                                                    |                    |                                 |
|                                                                                                    |                                                                                                    | ID                                                                                                    | L.                                                                                                   | , , ,                                                                                                    | 1                                                                                                   |                    |                                 |
| Descripti                                                                                                    |                                                                                                    |                                                                                                    |                                                                                                    |                                                                                                    |                                                                                                    |                    |                                 |
| n=0, 48:                                                                                                    | Left justification                                                                                                    | n; n=1, 49:                                                                                                    | center                                                                                               | ring; n=2                                                                                                    | 2, 50; right ju                                                                                     | stification.       |                                 |
| ESC c 3                                                                                                    |                                                                                                    |                                                                                                    |                                                                                                    |                                                                                                    |                                                                                                    |                    | Select paper out senso          |
| Format:                                                                                                    | ASCII:                                                                                                    | ESC                                                                                                    | С                                                                                                    | 3                                                                                                    | n                                                                                                   |                    |                                 |
|                                                                                                    | Decimal:                                                                                                    | 27                                                                                                    | 99                                                                                                   | 51                                                                                                    | n                                                                                                   |                    |                                 |
|                                                                                                    |                                                                                                    |                                                                                                    |                                                                                                    | ~~                                                                                                    |                                                                                                    |                    |                                 |
| n=xxxxxx<br>n=xxxxx1                                                                                                    | Hex:<br>on:<br>xx1B, xxxxxx1xl<br>1xxB, xxxx1xxxl                                                                                                    |                                                                                                    |                                                                                                    | •                                                                                                    |                                                                                                    | s effect.          |                                 |
| n=xxxxxx<br>n=xxxxx1<br>ESC c 4                                                                                                    | on:<br>xx1B, xxxxxx1xl<br>1xxB, xxxx1xxxl                                                                                                    | B, xxxxxx<br>B, xxxx11                                                                                                    | 11B, Pa<br>xxB, Pa                                                                                   | aper nea<br>aper out                                                                                                  | ar end senso<br>sensor take:                                                                        | s effect.          | ct paper sensor to stop printin |
|                                                                                                    | on:<br>x1B, xxxxxx1xl<br>1xxB, xxxx1xxxl<br>ASCII:                                                                                                    | B, xxxxxx<br>B, xxxx11x<br>ESC                                                                                              | 11B, Pa<br>xxB, Pa<br>c                                                                              | aper nea<br>aper out<br>4                                                                                             | ar end senso<br>sensor takes<br>n                                                                   | s effect.          |                                 |
| n=xxxxxx<br>n=xxxxx1<br>ESC c 4                                                                                                    | on:<br>xx1B, xxxxxxx1xl<br>1xxB, xxxx1xxxl<br>ASCII:<br>Decimal:                                                                                                    | B, xxxxxx<br>B, xxxx11x<br>ESC<br>27                                                                                        | 11B, Pa<br>xxB, Pa<br>c<br>99                                                                        | aper nea<br>aper out<br>4<br>52                                                                                       | ar end senso<br>sensor takes<br>n<br>n                                                              | s effect.          |                                 |
| n=xxxxxx<br>n=xxxxx1<br>ESC c 4<br>Format:                                                                                                   | on:<br>x1B, xxxxxx1xl<br>1xxB, xxxx1xxxl<br>ASCII:<br>Decimal:<br>Hex:                                                                                                    | B, xxxxxx<br>B, xxxx11x<br>ESC                                                                                              | 11B, Pa<br>xxB, Pa<br>c                                                                              | aper nea<br>aper out<br>4                                                                                             | ar end senso<br>sensor takes<br>n                                                                   | s effect.          |                                 |
| n=xxxxxx<br>n=xxxxx1<br>ESC c 4<br>Format:                                                                                                   | on:<br>x1B, xxxxxx1xl<br>1xxB, xxxx1xxxl<br>ASCII:<br>Decimal:<br>Hex:                                                                                                    | B, xxxxxx<br>B, xxxx11x<br>ESC<br>27                                                                                        | 11B, Pa<br>xxB, Pa<br>c<br>99                                                                        | aper nea<br>aper out<br>4<br>52                                                                                       | ar end senso<br>sensor takes<br>n<br>n                                                              | s effect.          |                                 |
| n=xxxxxx<br>n=xxxxx1<br>ESC c 4<br>Format:<br>Description                                                                                    | on:<br>x1B, xxxxxx1xl<br>1xxB, xxxx1xxxl<br>ASCII:<br>Decimal:<br>Hex:                                                                                                    | B, xxxxxx<br>B, xxxx11x<br>ESC<br>27<br>1B                                                                                  | 11B, Pa<br>xxB, Pa<br>c<br>99<br>63                                                                  | aper nea<br>aper out<br>4<br>52<br>34                                                                                 | ar end senso<br>sensor takes<br>n<br>n<br>n                                                         | s effect.<br>Sele  | ct paper sensor to stop printin |
| n=xxxxxx<br>n=xxxxx1<br>ESC c 4<br>Format:<br>Description=xxxxxx                                                                             | on:<br>x1B, xxxxxx1xl<br>1xxB, xxxx1xxxl<br>ASCII:<br>Decimal:<br>Hex:<br>on:                                                                                                    | B, xxxxxx<br>B, xxxx11x<br>ESC<br>27<br>1B<br>B, xxxxxx                                                                     | 11B, Pa<br>xxB, Pa<br><u>c</u><br>99<br>63<br>11B; Pa                                                | aper nea<br>aper out<br>4<br>52<br>34<br>aper nea                                                                     | ar end senso<br>sensor takes<br>n<br>n<br>n<br>ar end, printe                                       | s effect.<br>Seler | ct paper sensor to stop printin |
| n=xxxxxx<br>n=xxxxx1<br>ESC c 4<br>Format:<br>Description=xxxxxx<br>n=xxxxx1                                                                 | on:<br>(x1B, xxxxxx1xl<br>1xxB, xxxx1xxxl<br>ASCII:<br>Decimal:<br>Hex:<br>on:<br>(x1B, xxxxxx1xl                                                                                                    | B, xxxxxx<br>B, xxxx11x<br>ESC<br>27<br>1B<br>B, xxxxxx                                                                     | 11B, Pa<br>xxB, Pa<br><u>c</u><br>99<br>63<br>11B; Pa                                                | aper nea<br>aper out<br>4<br>52<br>34<br>aper nea                                                                     | ar end senso<br>sensor takes<br>n<br>n<br>n<br>ar end, printe                                       | s effect.<br>Seler | ct paper sensor to stop printin |
| n=xxxxxx<br>n=xxxxx1<br>ESC c 4<br>Format:<br>Description<br>n=xxxxxx1<br>ESC c 5                                                            | on:<br>(x1B, xxxxxx1xl<br>1xxB, xxxx1xxxl<br>ASCII:<br>Decimal:<br>Hex:<br>on:<br>(x1B, xxxxxx1xl                                                                                                    | B, xxxxxx<br>B, xxxx11x<br>ESC<br>27<br>1B<br>B, xxxxxx                                                                     | 11B, Pa<br>xxB, Pa<br><u>c</u><br>99<br>63<br>11B; Pa                                                | aper nea<br>aper out<br>4<br>52<br>34<br>aper nea                                                                     | ar end senso<br>sensor takes<br>n<br>n<br>n<br>ar end, printe                                       | s effect.<br>Seler | ct paper sensor to stop printin |
| n=xxxxxx<br>n=xxxxx1<br>ESC c 4<br>Format:<br>Description<br>n=xxxxxx1<br>ESC c 5                                                            | on:<br>(x1B, xxxxxx1xl<br>1xxB, xxxx1xxxl<br>ASCII:<br>Decimal:<br>Hex:<br>on:<br>(x1B, xxxxxx1xl<br>1xxB, xxxx1xxxl                                                                                    | B, xxxxxx<br>B, xxxx11x<br>ESC<br>27<br>1B<br>B, xxxxxx<br>B, xxxxx11x                                                      | 11B, Pa<br>xxB, Pa<br>09<br>63<br>11B; Pa<br>xxB; Pa                                                 | aper nea<br>aper out<br>4<br>52<br>34<br>aper nea<br>aper out                                                         | ar end senso<br>sensor takes<br>n<br>n<br>n<br>ar end, printe<br>, printer stop                     | s effect.<br>Seler | ct paper sensor to stop printin |
| n=xxxxxx<br>n=xxxxx1<br>ESC c 4<br>Format:<br>Description=xxxxxx<br>n=xxxxx1<br>ESC c 5                                                      | on:<br>(x1B, xxxxx1xl<br>1xxB, xxxx1xxxl<br>ASCII:<br>Decimal:<br>Hex:<br>on:<br>(x1B, xxxxx1xl<br>1xxB, xxxx1xxxl<br>ASCII:                                                                            | B, xxxxxx7<br>B, xxxx11<br>ESC<br>27<br>1B<br>B, xxxxxx7<br>B, xxxx11<br>ESC                                                | 11B, Pa<br>xxB, Pa<br>c<br>99<br>63<br>11B; Pa<br>xxB; Pa<br>c                                       | aper nea<br>aper out<br>4<br>52<br>34<br>aper nea<br>aper out<br>5                                                    | ar end senso<br>sensor takes<br>n<br>n<br>n<br>ar end, printe<br>, printer stop<br>n                | s effect.<br>Seler | ct paper sensor to stop printin |
| n=xxxxxx<br>n=xxxxx1<br>ESC c 4<br>Format:<br>Description=xxxxxx1<br>ESC c 5<br>Format:                                                      | on:<br>(x1B, xxxxx1xl<br>1xxB, xxxx1xxxl<br>ASCII:<br>Decimal:<br>Hex:<br>on:<br>(x1B, xxxxx1xx1<br>IxxB, xxxx1xxxl<br>ASCII:<br>Decimal:<br>Hex:<br>Hex:                                               | B, xxxxxx<br>B, xxxx11x<br>ESC<br>27<br>1B<br>B, xxxxxx<br>B, xxxxx11x<br>ESC<br>27                                         | 11B, Pa<br>xxB, Pa<br>09<br>63<br>11B; Pa<br>xxB; Pa<br>c<br>99                                      | aper nea<br>aper out<br>4<br>52<br>34<br>aper nea<br>aper out<br>5<br>53                                              | ar end senso<br>sensor takes<br>n<br>n<br>n<br>ar end, printe<br>, printer stop<br>n<br>n           | s effect.<br>Seler | ct paper sensor to stop printin |
| n=xxxxxx<br>n=xxxxx1<br>ESC c 4<br>Format:<br>Description<br>n=xxxxx1<br>ESC c 5<br>Format:<br>Description                                   | on:<br>(x1B, xxxxx1xl<br>1xxB, xxxx1xxxl<br>ASCII:<br>Decimal:<br>Hex:<br>on:<br>(x1B, xxxxx1xxxl<br>ASCII:<br>Decimal:<br>Hex:<br>on:<br>Hex:<br>on:                                                   | B, xxxxxx<br>B, xxxx11x<br>ESC<br>27<br>1B<br>B, xxxxxx<br>B, xxxx11x<br>ESC<br>27<br>1B                                    | 11B, Pa<br>xxB, Pa<br>09<br>63<br>11B; Pa<br>xxB; Pa<br>c<br>99<br>63                                | aper nea<br>aper out<br>4<br>52<br>34<br>aper nea<br>aper out<br>5<br>53<br>35                                        | ar end senso<br>sensor takes<br>n<br>n<br>n<br>ar end, printe<br>, printer stop<br>n<br>n<br>n      | s effect.<br>Seler | ct paper sensor to stop printin |
| n=xxxxxx<br>n=xxxxx1<br>ESC c 4<br>Format:<br>Description<br>n=xxxxxx1<br>ESC c 5<br>Format:<br>Description<br>When the                      | on:<br>(x1B, xxxxx1xl<br>1xxB, xxxx1xxxl<br>ASCII:<br>Decimal:<br>Hex:<br>on:<br>(x1B, xxxxx1xx1<br>ASCII:<br>Decimal:<br>Lecimal:<br>Hex:<br>on:<br>e last bit of n is                                 | B, xxxxxx<br>B, xxxx11x<br>ESC<br>27<br>1B<br>B, xxxxxx<br>B, xxxxx11x<br>ESC<br>27<br>1B<br>0, enable                      | 11B, Pa<br>xxB, Pa<br>c<br>99<br>63<br>11B; Pa<br>xxB; Pa<br>c<br>99<br>63<br>FEED                   | aper nea<br>aper out<br>4<br>52<br>34<br>aper nea<br>aper out<br>5<br>53<br>35<br>key to ta                           | ar end senso<br>sensor takes<br>n<br>n<br>n<br>ar end, printe<br>, printer stop<br>n<br>n<br>n      | s effect.<br>Seler | ct paper sensor to stop printin |
| n=xxxxxx<br>n=xxxxx1<br>ESC c 4<br>Format:<br>Description<br>n=xxxxxx1<br>ESC c 5<br>Format:<br>Description<br>When the<br>When the          | on:<br>(x1B, xxxxx1xl<br>1xxB, xxxx1xxxl<br>ASCII:<br>Decimal:<br>Hex:<br>on:<br>(x1B, xxxxx1xxxl<br>ASCII:<br>Decimal:<br>Hex:<br>on:<br>Hex:<br>on:                                                   | B, xxxxxx<br>B, xxxx11x<br>ESC<br>27<br>1B<br>B, xxxxxx<br>B, xxxxx11x<br>ESC<br>27<br>1B<br>0, enable                      | 11B, Pa<br>xxB, Pa<br>c<br>99<br>63<br>11B; Pa<br>xxB; Pa<br>c<br>99<br>63<br>FEED                   | aper nea<br>aper out<br>4<br>52<br>34<br>aper nea<br>aper out<br>5<br>53<br>35<br>key to ta                           | ar end senso<br>sensor takes<br>n<br>n<br>n<br>ar end, printe<br>, printer stop<br>n<br>n<br>n<br>n | s effect.<br>Seler | ct paper sensor to stop printin |
| n=xxxxxx<br>n=xxxxx1<br>ESC c 4<br>Format:<br>Description<br>n=xxxxx1<br>ESC c 5<br>Format:<br>Description<br>When the<br>When the<br>ESC d  | on:<br>(x1B, xxxxx1xl<br>1xxB, xxxx1xxxl<br>ASCII:<br>Decimal:<br>Hex:<br>on:<br>(x1B, xxxxx1xxl<br>IxxB, xxxx1xxxl<br>ASCII:<br>Decimal:<br>Hex:<br>on:<br>e last bit of n is<br>e last bit of n is    | B, xxxxxx<br>B, xxxx11x<br>ESC<br>27<br>1B<br>B, xxxxxx<br>B, xxxx11x<br>ESC<br>27<br>1B<br>0, enable<br>1, disable         | 11B, Pa<br>xxB, Pa<br>0<br>99<br>63<br>11B; Pa<br>xxB; Pa<br>c<br>99<br>63<br>FEED<br>FEED           | aper nea<br>aper out<br>4<br>52<br>34<br>aper nea<br>aper out<br>5<br>53<br>35<br>key to ta<br>key to ta              | ar end senso<br>sensor takes<br>n<br>n<br>n<br>ar end, printe<br>, printer stop<br>n<br>n<br>n<br>n | s effect.<br>Seler | ct paper sensor to stop printin |
| n=xxxxxx<br>n=xxxxx1<br>ESC c 4<br>Format:<br>Description<br>n=xxxxxx1<br>ESC c 5<br>Format:<br>Description<br>When the                      | on:<br>(x1B, xxxxx1xl<br>1xxB, xxxx1xxxl<br>ASCII:<br>Decimal:<br>Hex:<br>on:<br>(x1B, xxxxx1xxl<br>ASCII:<br>Decimal:<br>Hex:<br>on:<br>e last bit of n is<br>e last bit of n is<br>e last bit of n is | B, xxxxxx<br>B, xxxx11x<br>ESC<br>27<br>1B<br>B, xxxxxx7<br>B, xxxx11x<br>ESC<br>27<br>1B<br>0, enable<br>1, disable<br>ESC | 11B, Pa<br>xxB, Pa<br>0<br>99<br>63<br>11B; Pa<br>xxB; Pa<br>0<br>99<br>63<br>FEED<br>5<br>FEED<br>c | aper nea<br>aper out<br>4<br>52<br>34<br>aper nea<br>aper out<br>5<br>53<br>35<br>key to ta<br>key to ta<br>key to ta | ar end senso<br>sensor takes<br>n<br>n<br>n<br>ar end, printe<br>, printer stop<br>n<br>n<br>n<br>n | s effect.<br>Seler | ct paper sensor to stop printin |
| n=xxxxxx<br>n=xxxxx1<br>ESC c 4<br>Format:<br>Description<br>n=xxxxxx1<br>ESC c 5<br>Format:<br>Description<br>When the<br>When the<br>ESC d | on:<br>(x1B, xxxxx1xl<br>1xxB, xxxx1xxxl<br>ASCII:<br>Decimal:<br>Hex:<br>on:<br>(x1B, xxxxx1xxl<br>IxxB, xxxx1xxxl<br>ASCII:<br>Decimal:<br>Hex:<br>on:<br>e last bit of n is<br>e last bit of n is    | B, xxxxxx<br>B, xxxx11x<br>ESC<br>27<br>1B<br>B, xxxxxx<br>B, xxxx11x<br>ESC<br>27<br>1B<br>0, enable<br>1, disable         | 11B, Pa<br>xxB, Pa<br>0<br>99<br>63<br>11B; Pa<br>xxB; Pa<br>c<br>99<br>63<br>FEED<br>FEED           | aper nea<br>aper out<br>4<br>52<br>34<br>aper nea<br>aper out<br>5<br>53<br>35<br>key to ta<br>key to ta              | ar end senso<br>sensor takes<br>n<br>n<br>n<br>ar end, printe<br>, printer stop<br>n<br>n<br>n<br>n | s effect.<br>Seler | ct paper sensor to stop printin |

Print the data in input buffer and feed n lines, n= 0~255.

|             |                     |                   |         | TF       | 2830 Us  | ser's | s Manual                 |                          |
|-------------|---------------------|-------------------|---------|----------|----------|-------|--------------------------|--------------------------|
| ESC pm      | t1 t2               |                   |         |          |          |       |                          | Generate pulse           |
| ormat:      | ASCII: E            | SC                | р       | m        | t1       | t2    |                          |                          |
|             | Decimal:            | 27                | 112     | m        | t1       | t2    |                          |                          |
|             | Hex:                | 1B                | 70      | m        | t1       | t2    |                          |                          |
| Description | ו.                  |                   |         |          |          |       |                          |                          |
|             |                     | e width           | speci   | fied b   | v t1 and | d t2  | . On time is t1*2ms, low | vist2*2ms.               |
| n=0, 48, 1  |                     |                   | -1      |          | <b>,</b> |       | ,,,,,,,                  |                          |
|             | ,                   |                   |         |          |          |       |                          |                          |
| ESC t       |                     | ~~~               |         |          |          |       |                          | Select code page         |
| Format:     |                     | SC                | t       |          | n        |       |                          |                          |
|             | Decimal: 2          |                   | 116     |          | n        |       |                          |                          |
|             | Hex: 1              | В                 | 74      |          | n        |       |                          |                          |
| Description | า:                  |                   |         |          |          |       |                          |                          |
| n=0 PC43    | 7                   | n=1 P             | C932(k  | atakar   | na)      | r     | n=2 PC850                | n=3 PC860(Portuguese)    |
| n=4 PC86    | 3(Canadian)         | n=5 P             | C865(N  | lordic)  |          | r     | n=6 (West Europe)        | n=7 (Greek)              |
| n=8 (Hebr   | ew)                 | n=9 (E            | East Eu | rope)    |          | r     | n=10 Iran                | n=15 Iranll              |
| n=16 PC12   | 252                 | n=17              | PC866   |          |          | r     | n=18 PC852               | n=19 PC858               |
| n=20 Thai   | (KU42)              | n=21 Thai(TIS11)  |         |          |          |       | n=22 PC1256(Arabic)      | n=23 (PT151,1251)        |
| n=24 PC7    | 47                  | n=25              | (WPC1   | 257)     |          | r     | n=26 Thai(TIS18)         | n=27 Vietnam             |
| n=28 PC8    | 64(Arabic)          | n=29 PC737(Greek) |         |          |          |       | n=30 (Uigur)             | n=31 (Hebrew)            |
| n=32 PC12   | 253(Greek)          | n=33              | PC775(  | Baltic)  | )        | r     | n=50 PC437(Std.Europe)   | n=51 (Katakana)          |
| n=52 PC43   | 37(Std.Europe)      | n=53              | PC858(  | Multili  | ngual)   | r     | n=54 PC852(Latin-2)      | n=55 PC860(Portuguese)   |
| n=56 PC8    | 61(Icelandic)       | n=57              | PC863(  | Canad    | dian)    | r     | n=58 PC865(Nordic)       | n=59 PC866(Russian)      |
| n=60 PC8    | 55(Cyrillic)        | n=61              | PC857(  | Turkis   | h)       | r     | n=62 Hebrew              | n=63 PC864(Arabic)       |
| n=64 PC7    | 37(Greek)           | n=65              | PC851(  | Greek    | .)       | r     | n=66 PC869(Greek)        | n=67 PC928(Greek)        |
| n=68 PC7    | 72(Lithuanian)      | n=69              | PC774(  | Lithua   | nian)    | r     | n=70 Thai                | n=71 WPC1252(Latin-1)    |
| n=72 WPC    | C1250(Latin-2)      | n=73              | WPC12   | 251(Cy   | rillic)  | r     | n=74 PC3840(Russian)     | n=75 PC3841(Gost)        |
| n=76 PC3    | 843(Polish)         | n=77              | PC3844  | 4(CS2)   | )        | r     | n=78 PC3845(Hungarian)   | n=79 PC1254(Turkish)     |
| n=80 PC3    | 847(Brazil-ABNT)    | n=81              | PC3847  | 7(Braz   | il-ABNT) | r     | n=82 PC1001(Arabic)      | n=83 PC2001(Lithuan-KBL  |
| n=84 PC3    | 001(Estonian-1)     | n=85              | PC3002  | 2(Esto   | nian-2)  | r     | n=86 PC3011(Latvian-1)   | n=87 PC3012(Latvian-2)   |
| n=88 PC3    | 021(Bulgarian)      | n=89              | PC3041  | I (Malte | ese)     | r     | n=100 PC3846(Turkish)    | n=101 WPC1255(Israel)    |
| n=102 PC    | 857(Tukey)          | n=103             | 8 PC855 | 5(Bulg   | arian)   | r     | n=104 (Latvian)          | n=255 Thai               |
|             |                     |                   |         |          |          |       | <b>T</b> <i>I C</i>      |                          |
| ESC {       |                     | <b></b>           |         |          |          |       | I urn on/off u           | pside-down printing mode |
| Format:     | ASCII:              | ESC               | •       |          | n        |       |                          |                          |
|             | Decimal:            | 27                | 12      |          | n        |       |                          |                          |
|             | Hex:                | 1B                | 76      | 3        | n        |       |                          |                          |
| Description | า:                  |                   |         |          |          |       |                          |                          |
| When the    | last bit of n is 0, | upside            | -down   | print    | ing mod  | de is | s turn off.              |                          |
|             | last bit of n is 1, | •                 |         | •        | -        |       |                          |                          |
|             | ,                   |                   |         |          | 0        |       |                          |                          |
| -S !        |                     |                   |         |          |          |       | Selec                    | ct Chinese character mod |

| 13:     |          |    |    |   |
|---------|----------|----|----|---|
| Format: | ASCII:   | FS | !  | n |
|         | Decimal: | 28 | 33 | n |
|         | Hex:     | 1C | 21 | n |

| Bit | Off/On | Hex | Decimal | Function                     |
|-----|--------|-----|---------|------------------------------|
| 0   | -      | -   | -       | Not defined                  |
| 1   | -      | -   | -       | Not defined                  |
| 2   | Off    | 00  | 0       | Double-width is not selected |

#### TP830 User's Manual

|   | _   |    |     |                               |
|---|-----|----|-----|-------------------------------|
|   | On  | 04 | 4   | Double-width is selected      |
| 3 | Off | 00 | 0   | Double-height is not selected |
|   | On  | 08 | 8   | Double-height is selected     |
| 4 | -   | -  | -   | Not defined                   |
| 5 | -   | -  | -   | Not defined                   |
| 6 | -   | -  | -   | Not defined                   |
| 7 | Off | 00 | 0   | Underline is not selected     |
|   | On  | 80 | 128 | Underline is selected         |

Set Chinese mode

FS &

| Format: | ASCI:    | FS | &  |  |
|---------|----------|----|----|--|
|         | Decimal: | 28 | 38 |  |
|         | Hex:     | 1C | 26 |  |

#### Description:

Enter the Chinese mode.

| FS -    |          |    |    |   | Turn Chinese character underlined mode on /off |
|---------|----------|----|----|---|------------------------------------------------|
| Format: | ASCII:   | FS | -  | n |                                                |
|         | Decimal: | 28 | 45 | n |                                                |
|         | Hex:     | 1C | 2D | n |                                                |
|         |          |    |    |   |                                                |

#### Description:

n=0, 48 turn off the Chinese character underline mode.

n=1, 49 turn one dot the thick underline of Chinese character mode on.

n=2, 50 turn two dots the thick underline of Chinese character mode on.

Underline mode is ignored if 90° clockwise rotation is turned on at the same time.

| FS .    |          |    |    | Cancel Chinese mode |
|---------|----------|----|----|---------------------|
| Format: | ASCII:   | FS |    |                     |
|         | Decimal: | 28 | 46 |                     |
|         | Hex:     | 1C | 2E |                     |
| -       |          |    |    |                     |

#### Description:

In this mode No Chinese character is printed.

| FS 2    |          |    |    |    |    |       | User-defined Chinese characters |
|---------|----------|----|----|----|----|-------|---------------------------------|
| Format: | ASCII:   | FS | 2  | c1 | c2 | d1d72 |                                 |
|         | Decimal: | 28 | 50 | c1 | c2 | d1d72 |                                 |
|         | Hex:     | 1C | 32 | c1 | c2 | d1d72 |                                 |

Description:

c1=fe; a1 $\leq$ c2 $\leq$ fe; 0 $\leq$ d $\leq$ 255; c1 specified the first byte of the character code, c2 specified the second byte of the character code. Data dk defined from up to down 3 bytes one column and from left to right 24 columns.

| FS S    |          |    |    |    |    | Set Chinese character space |
|---------|----------|----|----|----|----|-----------------------------|
| Format: | ASCII:   | FS | S  | n1 | n2 |                             |
|         | Decimal: | 28 | 83 | n1 | n2 |                             |
|         | Hex:     | 1C | 53 | n1 | n2 |                             |

Description:

0≤n1≤255, 0≤n2≤255 Set the character left-side space to n1\* horizontal motion unit, right-side space to n2\* horizontal motion unit.

| TP830 | User's | Manual |
|-------|--------|--------|
|-------|--------|--------|

| FS W    |          |    |    |   | Turn quadruple-size mode on/off for Chinese character |
|---------|----------|----|----|---|-------------------------------------------------------|
| Format: | ASCII:   | FS | W  | n |                                                       |
|         | Decimal: | 28 | 87 | n |                                                       |
|         | Hex:     | 1C | 57 | n |                                                       |

0≤n≤255

When the last bit of n is 0, turn off the quadruple-size mode.

When the last bit of n is 1, turn on the quadruple-size mode.

| FSpn    | n m      |    |     |   |   | Print NV bit image |
|---------|----------|----|-----|---|---|--------------------|
| Format: | ASCII:   | FS | р   | n | m |                    |
|         | Decimal: | 28 | 112 | n | m |                    |
|         | Hex:     | 1C | 70  | n | m |                    |
|         |          |    |     |   |   |                    |

#### Description:

 $1 \le n \le 64$  m=0, 1, 2, 3, 48, 49, 50, 51 Prints the NV bit image n using the mode specified by m.

m= 0, 48 Normal mode; m=1, 49 Double width mode;

m= 2, 50 Double height mode; m=3, 51 Quadruple mode.

| FS q n         |    |     |   |                         | Define the NV bit image |
|----------------|----|-----|---|-------------------------|-------------------------|
| Format: ASCII: | FS | q   | n | [xL xH yL yH d1 d2dk] 1 | [xL xH yL yH d1 d2dk    |
| Decimal:       | 28 | 113 | n | [xL xH yL yH d1 d2dk] 1 | [xL xH yL yH d1 d2 …dk] |
| Hex:           | 1C | 70  | n | [xL xH yL yH d1 d2dk] 1 | [xL xH yL yH d1 d2 …dk] |

Description:

1≤n≤64; xH=0; 0≤xL≤72; yH=0; 0≤yL≤30

k= (xL+xH\*256)\*(yL+yH\*256)\*8

The command can define 64 bit images at the same time. All NV images preciously defined are canceled when new bit image defined. When this command processing, ERROR LED will be on for a period of time, then the PAPER OUT LED and ERROR LED will be both on and the printer resets. No other data or commands follow this command, or it may cause data lost or printing mess. The NV image data will be stored in the printer even which is powered off, and will not lose till this command reprocessed. Excessive use of this function may cause the NV memory damaged. As a guideline, the command should not be processed more than 10 times per day. The whole command including the bit image data should be less than 128K bytes (1M bits).

xL,xL specifies bytes in the horizontal direction for the NV bit image you defined and the limited width is 72 bytes and 576 dots.

yL,yH specifies bytes in the vertical direction for the NV bit image you defined with the height of 30 bytes and 240 dots..

d specifies the definition data for the NV bit image(column format).

| GS BEL  | n1 n2    |    |     |    |    |    | Beep for appointment |
|---------|----------|----|-----|----|----|----|----------------------|
| Format: | ASCII:   | GS | BEL | n1 | n2 | n3 |                      |
|         | Decimal: | 29 | 7   | n1 | n2 | n3 |                      |
|         | Hex:     | 1D | 07  | n1 | n2 | n3 |                      |

#### Description:

N1 specifies the beeping times, n2 specifies the length of beeping time and n3 specifies the length of intermission time. The unit of n1, n2 is 0.1 second.

| GS !    |          |    |    |   | Select Character size |
|---------|----------|----|----|---|-----------------------|
| Format: | ASCII:   | GS | !  | n |                       |
|         | Decimal: | 29 | 33 | n |                       |
|         | Hex:     | 1D | 21 | n |                       |

n=0~7, 16~23, 32~39, 48~55, 64~71, 80~87, 96~103,112~119;

Selects the character height (vertical number of times normal font size) using bits0 to bits3 and selects the character width (horizontal number of times normal size) using bits4 to bits7.

| GS *    |          |    |    |    |    |      | Define downloaded bit image |
|---------|----------|----|----|----|----|------|-----------------------------|
| Format: | ASCII:   | GS | *  | n1 | n2 | d1dk |                             |
|         | Decimal: | 29 | 42 | n1 | n2 | d1dk |                             |
|         | Hex:     | 1D | 2A | n1 | n2 | d1dk |                             |

Description:

Define the downloaded bit image in the downloaded graphic area.

n1=1~48. n2=1~255. n1×n2<1200, k=n1×n2×8.

d specifies the bit image data. n1×8 dots in the horizontal direction and n2×8 dots in the vertical direction.

The downloaded bit image is available till printer is powered off or reset.

The format of bit image is shown below.

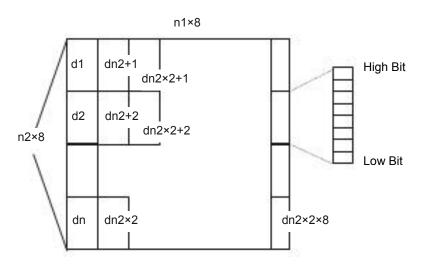

 GS /
 Print downloaded bit image

 Format:
 ASCII:
 GS /
 n

 Decimal:
 29
 47
 n

 Hex:
 1D
 2F
 n

Description:

Print the downloaded bit image using the mode specified by n. n=0, 1, 2, 3, 48, 49, 50, 51. The bit image defined by GS \* command. n specifies the mode as follows:

| N     | Mode          | Density in vertical | Density in horizontal |
|-------|---------------|---------------------|-----------------------|
| 0, 48 | Normal        | 203 DPI             | 203 DPI               |
| 1, 49 | Double-width  | 203 DPI             | 101 DPI               |
| 2, 50 | Double-height | 101 DPI             | 203 DPI               |
| 3, 51 | Quadruple     | 101 DPI             | 101 DPI               |

| GS B    |          |    |    |   | Turn white/black reverse mode on/off |
|---------|----------|----|----|---|--------------------------------------|
| Format: | ASCII:   | GS | В  | n |                                      |
|         | Decimal: | 29 | 66 | n |                                      |
|         | Hex:     | 1D | 42 | n |                                      |

When the last bit of n is 0, turn the white/black reverse mode off.

When the last bit of n is 1, turn the white/black reverse mode on.

| GS H    |          |    |    |   | Select print position of HRI character |
|---------|----------|----|----|---|----------------------------------------|
| Format: | ASCII:   | GS | Н  | n |                                        |
|         | Decimal: | 29 | 72 | n |                                        |
|         | Hex:     | 1D | 48 | n |                                        |

### Description:

Select the print position of Human Readable Interpretation (HRI) when printing a bar code, using n as follows: n=0, 48: NO HRI printing. n=1, 49: above the barcode. n=2, 50: below the barcode. n=3, 51: Both above and below.

| GS L    |          |    |    |    |    | Set left margin |
|---------|----------|----|----|----|----|-----------------|
| Format: | ASCII:   | GS | L  | nL | nH |                 |
|         | Decimal: | 29 | 76 | nL | nH |                 |
|         | Hex:     | 1D | 4C | nL | nH |                 |

### Description:

Set the left margin to (nL+nH\*256)\*(horizontal or vertical minimal unit); nL, nH=0~255.

Horizontal or vertical minimal unit is specified by GS P command.

| GS P    |          |    |    |   |   | Set horizontal or vertical minimal unit |
|---------|----------|----|----|---|---|-----------------------------------------|
| Format: | ASCII:   | GS | Р  | х | у |                                         |
|         | Decimal: | 29 | 80 | х | у |                                         |
|         | Hex:     | 1D | 50 | х | у |                                         |

Description:

Set the horizontal and vertical unit to 1/x inch and 1/y inch.

When x or y=0, the default horizontal or vertical setting 1/203 inches is selected.

| GS V    |          |    |    |   |     | Select cut mode and cut paper |
|---------|----------|----|----|---|-----|-------------------------------|
| Format: | ASCII:   | GS | V  | m | (n) |                               |
|         | Decimal: | 29 | 86 | m | (n) |                               |
|         | Hex:     | 1D | 56 | m | (n) |                               |

Description:

(The command can only realize full cut or partial cut according to the cutter type.)

m=0, 48; No n parameter, Executes a full cut.

m=1, 49; No n parameter, Executes a partial cut (with one point left in the middle).

m=6, n=0~255; Feed paper to n\*(horizontal or vertical minimal unit) and executes a full cut.

m=66, n=0~255; Feed paper to n\*(horizontal or vertical minimal unit) and executes a partial cut.

| GS W    |          |    |    |    |    | Set print area width |
|---------|----------|----|----|----|----|----------------------|
| Format: | ASCII:   | GS | W  | nL | nH |                      |
|         | Decimal: | 29 | 87 | nL | nH |                      |
|         | Hex:     | 1D | 57 | nL | nH |                      |

Description:

Set the print area width to (nL+nH\*256)\* (horizontal or vertical minimal unit), nL, nH=0~255.

| Horizont  | al or vertical | minimal    | units are  | specif  | ied by GS F | ).            |                               |
|-----------|----------------|------------|------------|---------|-------------|---------------|-------------------------------|
| GS f      |                |            |            |         |             |               | Select the HRI character font |
| Format:   | ASCII:         | GS         | h          |         | n           |               |                               |
|           | Decimal:       | 29         | 102        |         | n           |               |                               |
|           | Hex:           | 1D         | 66         |         | n           |               |                               |
| Descript  | ion:           |            |            |         |             |               |                               |
| Select th | ne HRI chara   | cter wher  | n printing | j a bar | code, using | n as follows: |                               |
| n=0, 48;  | Selects cha    | racter A ( | 12*24)     |         |             |               |                               |
| n=1, 49;  | Selects cha    | racter B ( | 8*16)      |         |             |               |                               |
| GS h      |                |            |            |         |             |               | Set bar code height           |
| Format:   | ASCII:         | GS         | h          | n       |             |               |                               |
|           | Decimal:       | 29         | 104        | n       |             |               |                               |
|           | Hex:           | 1D         | 68         | n       |             |               |                               |
| Descript  | ion:           |            |            |         |             |               |                               |
| Set the h | neight of the  | bar code   | to n dots  | S.      |             |               |                               |
| n=0~255   | 5.             |            |            |         |             |               |                               |
| GS k      |                |            |            |         |             |               | Print bar code                |
| Format:   | ASCII:         | GS         | k          | m       | d1dk        | NUL           |                               |
|           | Decimal:       | 29         | 107        | m       | d1dk        | 0             |                               |
|           | Hex:           | 1D         | 6B         | m       | d1dk        | 00            |                               |
| *         | ASCII:         | GS         | k          | m       | n           | d1dn          |                               |
|           | Decimal:       | 29         | 107        | m       | n           | d1dn          |                               |
|           | Hex:           | 1D         | 6B         | m       | n           | d1dn          |                               |

\*when m>64

| m   | Bar code type | Amount of data | The range of k | Character                                                      | Character code                                                           |
|-----|---------------|----------------|----------------|----------------------------------------------------------------|--------------------------------------------------------------------------|
| 0   | UPC-A         | Fixed          | 11≤k≤12        | 0~9                                                            | 48≤d≤57                                                                  |
| 1   | UPC-E         | Fixed          | 11≤k≤12        | 0~9                                                            | 48≤d≤57                                                                  |
| 2   | EAN13         | Fixed          | 12≤k≤13        | 0~9                                                            | 48≤d≤57                                                                  |
| 3   | EAN8          | Fixed          | 7≤k≤8          | 0~9                                                            | 48≤d≤57                                                                  |
| 4   | CODE39        | Can be changed | 1≤k            | 0 ~ 9,A ~ Z,<br>SP, \$, %,<br>+, -, ., /<br>* (start,<br>stop) | 48≤d≤57, 65≤d≤90, d=32,<br>36, 37, 43, 45, 46, 47.<br>d=42 (start, stop) |
| 5   | ITF           | Can be changed | 1≤K (even)     | 0~9                                                            | 48≤d≤57                                                                  |
| 6   | CODABAR       | Can be changed | 1 ≤ k          | 0 ~ 9, A ~<br>D, \$, +, -, .,<br>/, :                          | 48≤d≤57, 65≤d≤68, 36, 43,<br>45, 46, 47, 58                              |
| *65 | UPC-A         | Fixed          | 11≤n≤12        | 0~9                                                            | 48≤d≤57                                                                  |
| *66 | UPC-E         | Fixed          | 11≤n≤12        | 0~9                                                            | 48≤d≤57                                                                  |
| *67 | EAN13         | Fixed          | 12≤n≤13        | 0~9                                                            | 48≤d≤57                                                                  |
| *68 | EAN8          | Fixed          | 7≤n≤8          | 0~9                                                            | 48≤d≤57                                                                  |

| *69 | CODE39  | Can be changed | 1≤n<255        | 0~9,A~Z,<br>SP, \$, %,<br>+, -, ., /<br>* (start,<br>stop) | 48≤d≤57, 65≤d≤90d=32,<br>36, 37, 43, 45, 46, 47.<br>d=42 (start, stop) |
|-----|---------|----------------|----------------|------------------------------------------------------------|------------------------------------------------------------------------|
| *70 | ITF     | Can be changed | 1≤n≤255 (even) | 0~9                                                        | 48≤d≤57                                                                |
| *71 | CODABAR | Can be changed | 1≤n≤255        | 0 ~ 9, A ~<br>D, \$, +, -,.,<br>/, :                       | 48≤d≤57, 65≤d≤68, 36, 43,<br>45, 46, 47, 58                            |
| *73 | CODE128 | Can be changed | 2≤n<255        | NUL ~ SP<br>(7FH)                                          | 0≤d≤127                                                                |

| GS | v | 0 |
|----|---|---|
|    |   |   |

| GS v0   |          |    |     |    |   |    |    |    |    | Print raster bit image |
|---------|----------|----|-----|----|---|----|----|----|----|------------------------|
| Format: | ASCII:   | GS | v   | 0  | m | хL | хH | уL | yН | d1dk                   |
|         | Decimal: | 29 | 118 | 48 | m | хL | хH | уL | yН | d1dk                   |
|         | Hex:     | 1D | 76  | 30 | m | хL | хH | уL | yН | d1dk                   |

Print a raster bit image using the mode specified by m as follows.

m=0, 48: normal; m=1, 49: double width; m=2, 50: double height; m=3, 51: quadruple.

XL, xH, yL, yH=0~255.

XL, xH specifies (xL+xH\*256) bytes in horizontal direction for the bit image.

YL, yH specifies (yL+yH\*256) dots in vertical direction for the image.

k= (xL+xH\*256)\*(yL+yH\*256) indicates the number of bit image data.

| GS w    |          |    |     |   | Set barcode width |
|---------|----------|----|-----|---|-------------------|
| Format: | ASCII:   | GS | W   | n |                   |
|         | Decimal: | 29 | 119 | n |                   |
|         | Hex:     | 1D | 77  | n |                   |

Description:

Set the horizontal size of barcode. 2≤n≤6.

# **Appendix Command List**

Here lists the commands supported in the printer in alphabetical order.

| Control command | Description                                          |
|-----------------|------------------------------------------------------|
| BEL             | Beep once                                            |
| HT              | Horizontal tab                                       |
| LF              | Print and line feed                                  |
| FF              | Print and Feed paper to the next black mark position |
| DLE EOT         | Real-time status transmission                        |
| ESC BEL         | Beep for appointment                                 |
| ESC SP          | Set right-side character space                       |
| ESC !           | Set print mode                                       |
| ESC \$          | Set absolute print position                          |
| ESC %           | Select/cancel user-defined character set             |
| ESC &           | Define user-defined characters                       |
| ESC *           | Select bit-image mode                                |
| ESC –           | Turn underline mode on/off                           |
| ESC 2           | Select default line space                            |
| ESC 3           | Set line space                                       |
| ESC =           | Select peripheral device                             |
| ESC ?           | Cancel user-defined character                        |
| ESC @           | Initialize printer                                   |
| ESC D           | Set horizontal tab position                          |
| ESC E           | Turn emphasized mode on/off                          |
| ESC J           | Print and feed paper                                 |
| ESC M           | Select character font                                |
| ESC R           | Select the international character set               |
| ESC V           | Turn 90° clockwise rotation mode on/off              |
| ESC \           | Set relative print position                          |
| ESC a           | Select justification                                 |
| ESC c 3         | Select paper end sensor                              |
| ESC c 4         | Select paper sensor to stop printing                 |
| ESC c 5         | Enable/disable panel key                             |
| ESC d           | Print and feed n lines                               |
| ESC p           | Generate pulse                                       |
| ESC t           | Select code page                                     |
| ESC {           | Turn on/off upside-down printing mode                |
| FS !            | Select Chinese character mode                        |
| FS &            | Set Chinese mode                                     |
| FS -            | Turn Chinese character underline on /off             |

| FS.      | Cancel Chinese mode                                   |
|----------|-------------------------------------------------------|
| FS 2     | User-defined Chinese characters                       |
| FS S     | Set Chinese character space                           |
| FS W     | Turn quadruple-size mode on/off for Chinese character |
| FS p n m | Print NV bit image                                    |
| FS q n   | Define the NV bit image                               |
| GS BEL   | Beep for appointment                                  |
| GS !     | Select Character size                                 |
| GS *     | Define downloaded bit image                           |
| GS /     | Print downloaded bit image                            |
| GS B     | Turn white/black reverse mode on/off                  |
| GS H     | Select print position of HRI character                |
| GS L     | Set left margin                                       |
| GS P     | Set horizontal or vertical minimal unit               |
| GS V     | Select cut mode and cut paper                         |
| GS W     | Set print area width                                  |
| GS f     | Select the HRI character font                         |
| GS h     | Set bar code height                                   |
| GS k     | Print bar code                                        |
| GS v 0   | Print raster bit image                                |
| GS w     | Set bar code width                                    |
|          |                                                       |

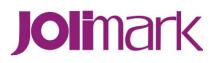